# Plugin de implementación remota de HyperFlex - Guía de implementación

# Contenido

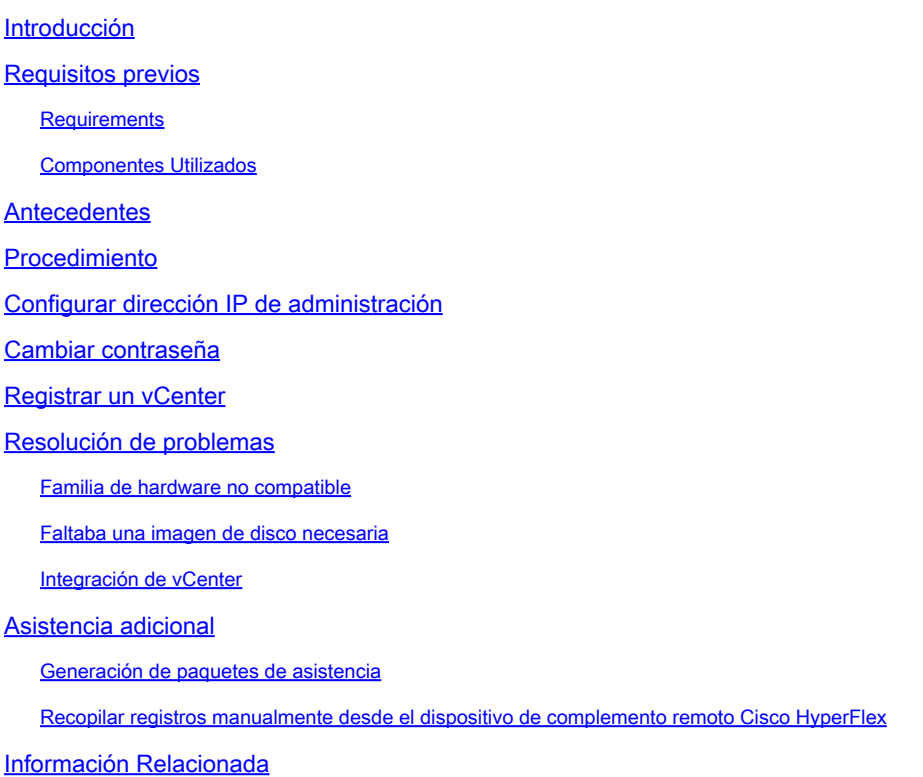

# Introducción

Este documento describe cómo implementar Cisco HyperFlex Remote Plugin Appliance.

# Requisitos previos

### **Requirements**

Cisco recomienda que tenga conocimientos sobre estos temas:

- HyperFlex
- vCenter
- Redes
- DNS

### Componentes Utilizados

La información que contiene este documento se basa en las siguientes versiones de software y hardware.

- HyperFlex Connect 5.0.2d
- Clúster estándar Hyperflex
- VMware vCenter, 8.0.2.00100
- VMware ESXi, 7.0.3, 21930508
- Dispositivo Cisco HyperFlex Remote Plugin 3.0.0.1173
- WinSCP 6.1.1 (Compilación 13736)

El procedimiento realizado en este documento se creó a partir de los dispositivos en un entorno de laboratorio específico. Todos los dispositivos que se utilizan en este documento se pusieron en funcionamiento con una configuración verificada (predeterminada). Si tiene una red en vivo, asegúrese de entender el posible impacto de cualquier comando.

### **Antecedentes**

La arquitectura del plug-in vSphere Client Remote vCenter está diseñada para integrar la funcionalidad del plug-in en vSphere Client sin necesidad de ejecutarse dentro de vCenter Server. Esto proporciona aislamiento de plug-in y permite la escalabilidad de plug-ins que funcionan en entornos vSphere de gran tamaño.

La diferencia principal entre el complemento local y el remoto es que el complemento local almacena todos sus archivos en el propio vCenter, mientras que el complemento remoto almacena los archivos en un dispositivo.

A partir de vSphere 8.0.0, la única arquitectura compatible con las versiones de vSphere es el complemento remoto.

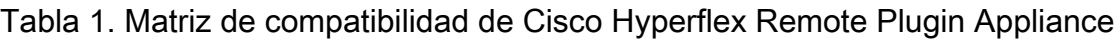

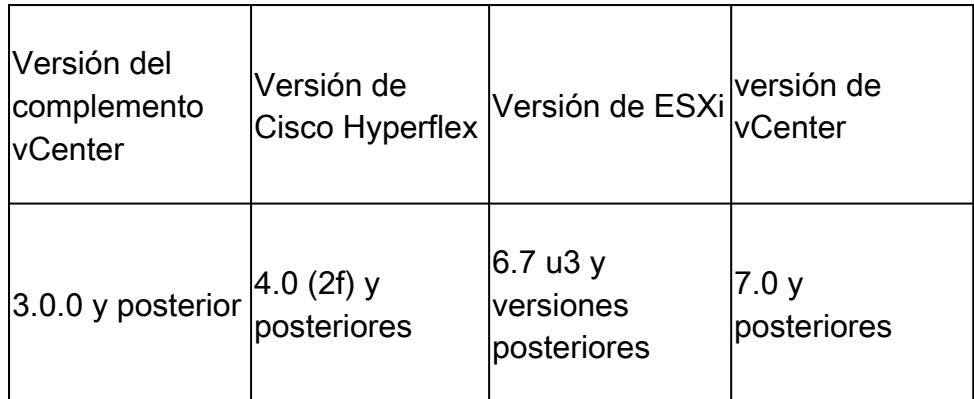

La implementación es una instalación basada en OVA con una imagen de Cisco Secured Linux.

Cisco Hyperflex Remote Plugin se puede hacer de dos maneras.

- Implementación mediante vCenter.
- Implementación directamente en un host independiente de ESXi.

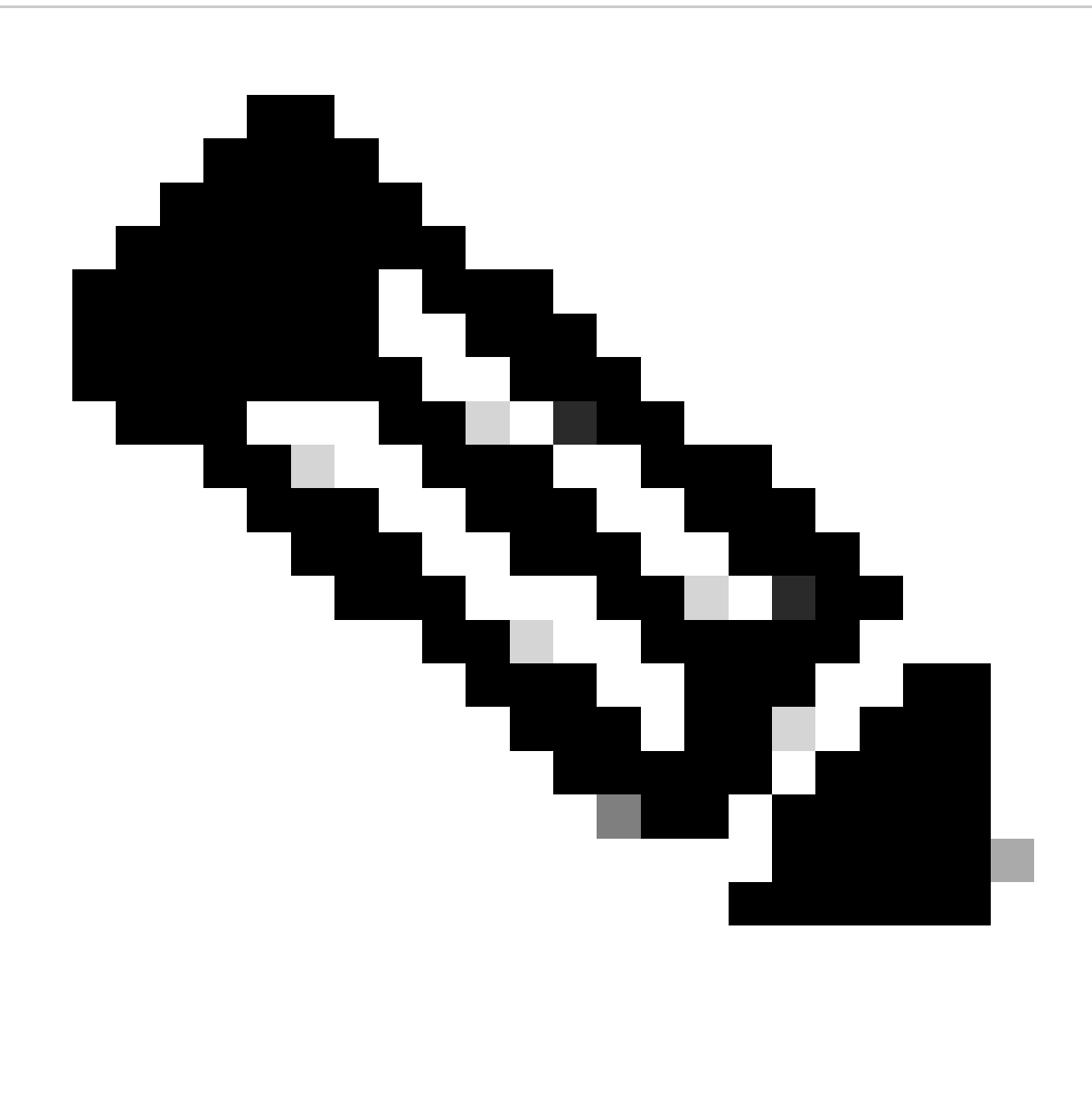

Nota: el método de implementación recomendado es a través de vCenter

Una vez implementado, el dispositivo tiene la configuración descrita en las tablas 2 y 3.

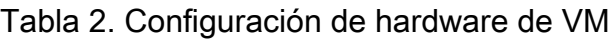

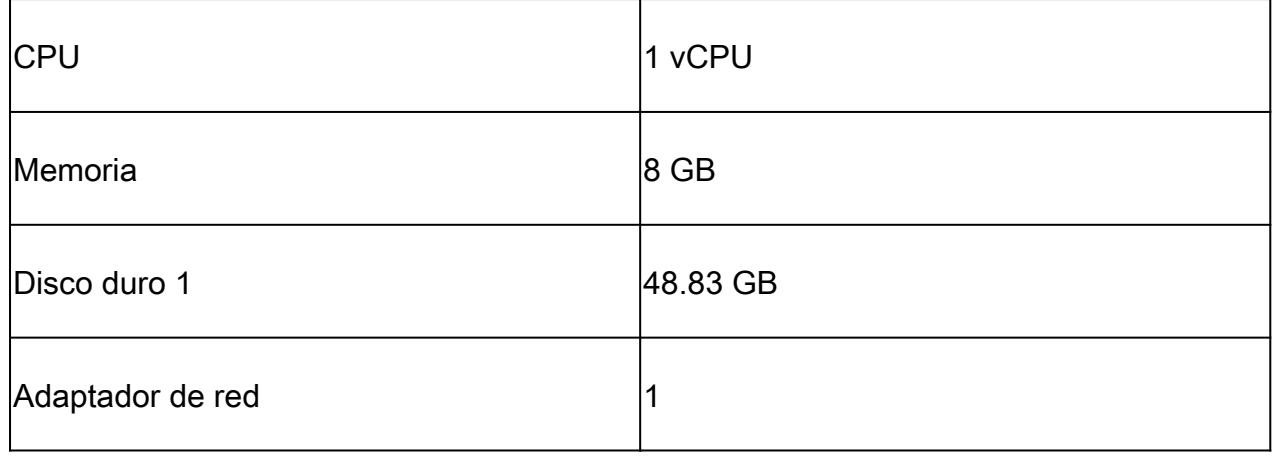

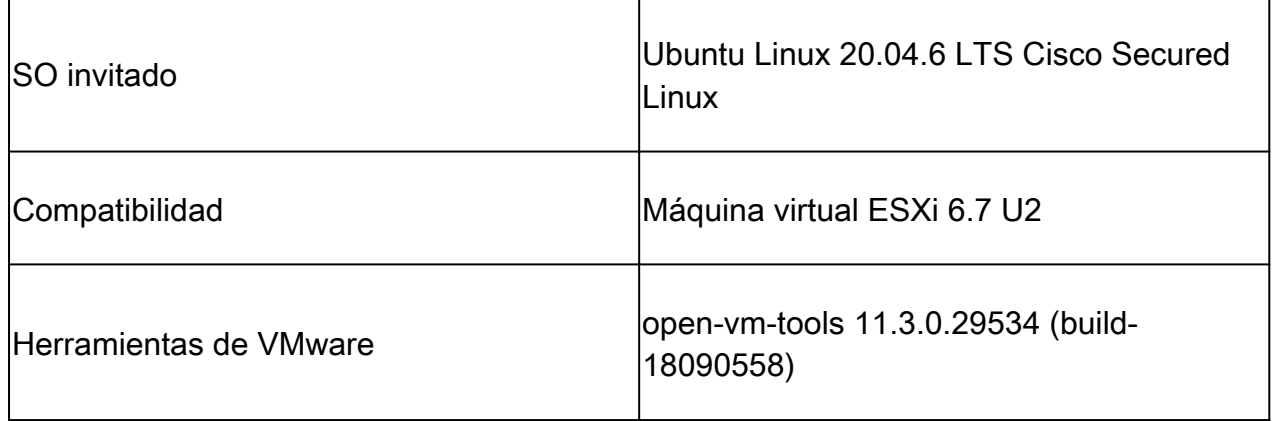

### Procedimiento

Paso 1. Descargue el complemento OVA HTML de Cisco HyperFlex para VMware vCenter desde el [sitio de descarga de software de Cisco.](https://software.cisco.com/download/home/286305544/type/286331876/release/3.0.0)

Para ello, navegue Descargas Inicio > Infraestructura hiperconvergente > Plataforma de datos Hyperflex HX > Plugin de vCenter remoto Hyperflex - 3.0.0.

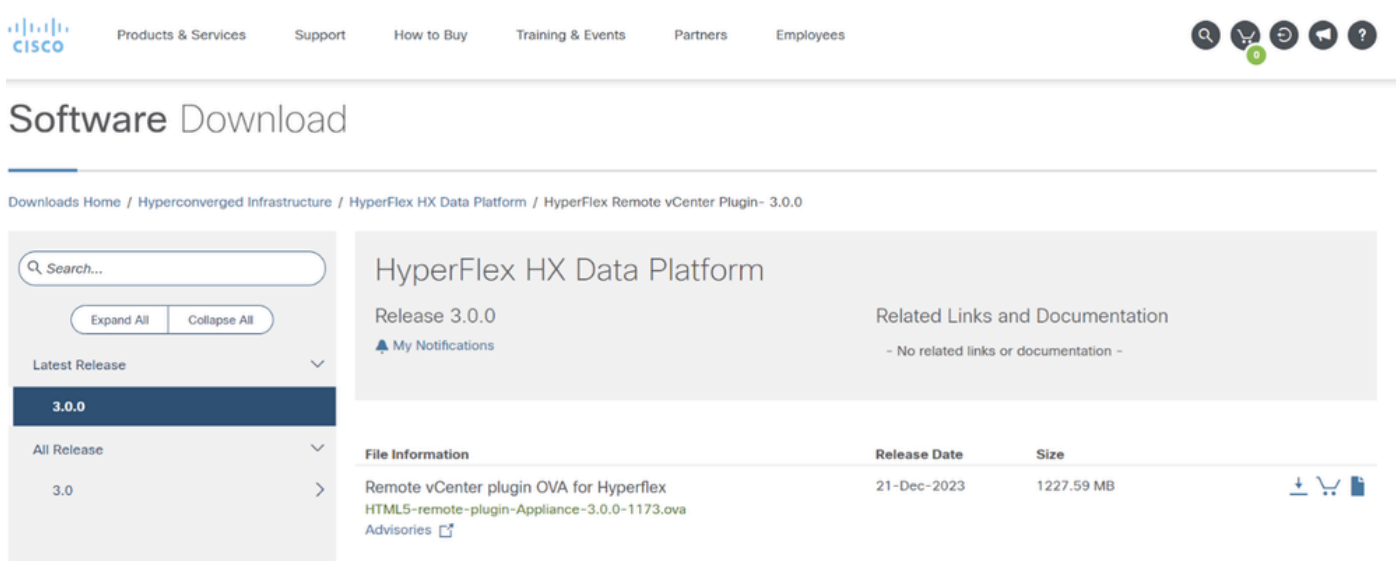

Sitio web de descargas de Cisco

Paso 2. Inicie sesión en el vCenter y seleccione el host en el que desea implementar el dispositivo Remote Plugin. Haga clic con el botón derecho en el host y haga clic en Deploy OVF Template

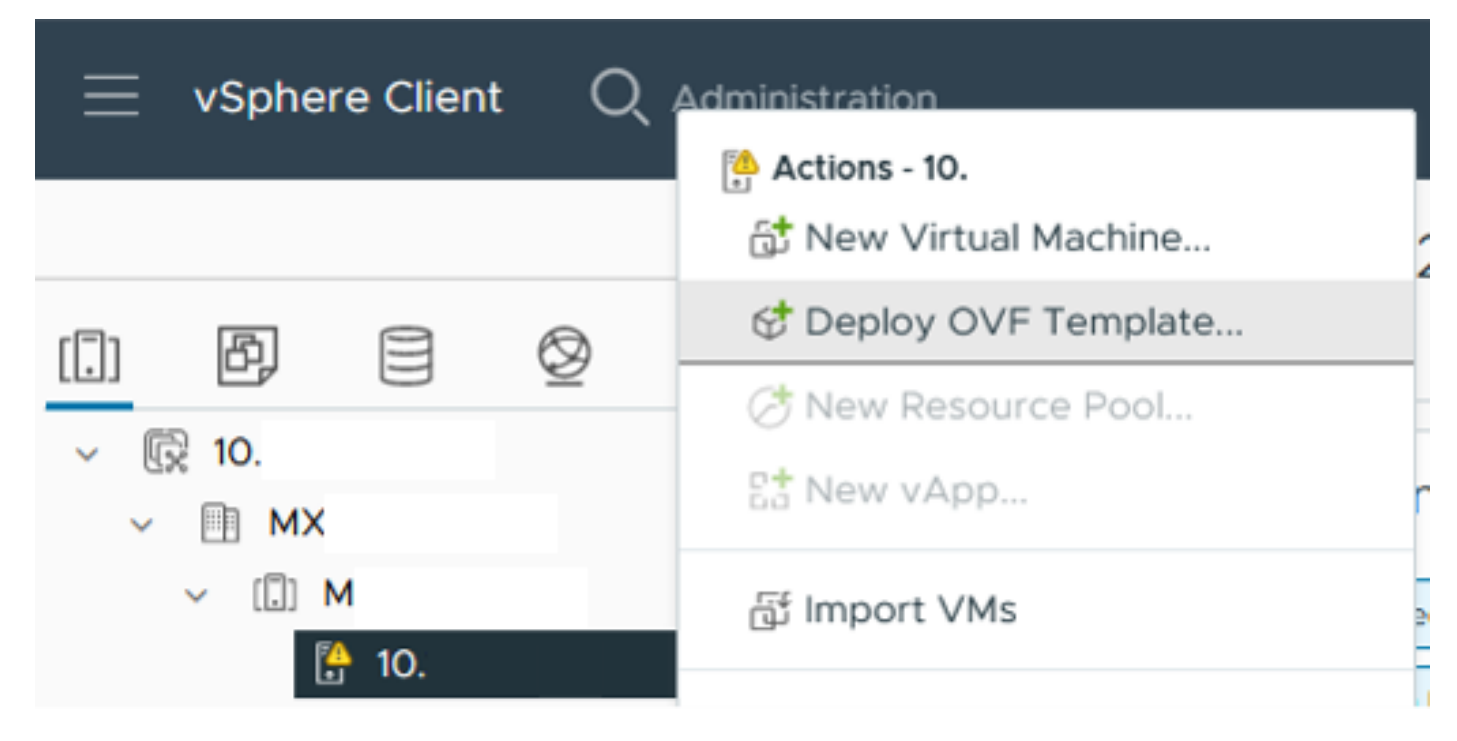

Implementar plantilla de OVF

Paso 3. Seleccione la opción Archivo local y cargue el archivo HTML5-remote-plugin-Appliance-3.0.0-1173.ova, haga clic en Siguiente.

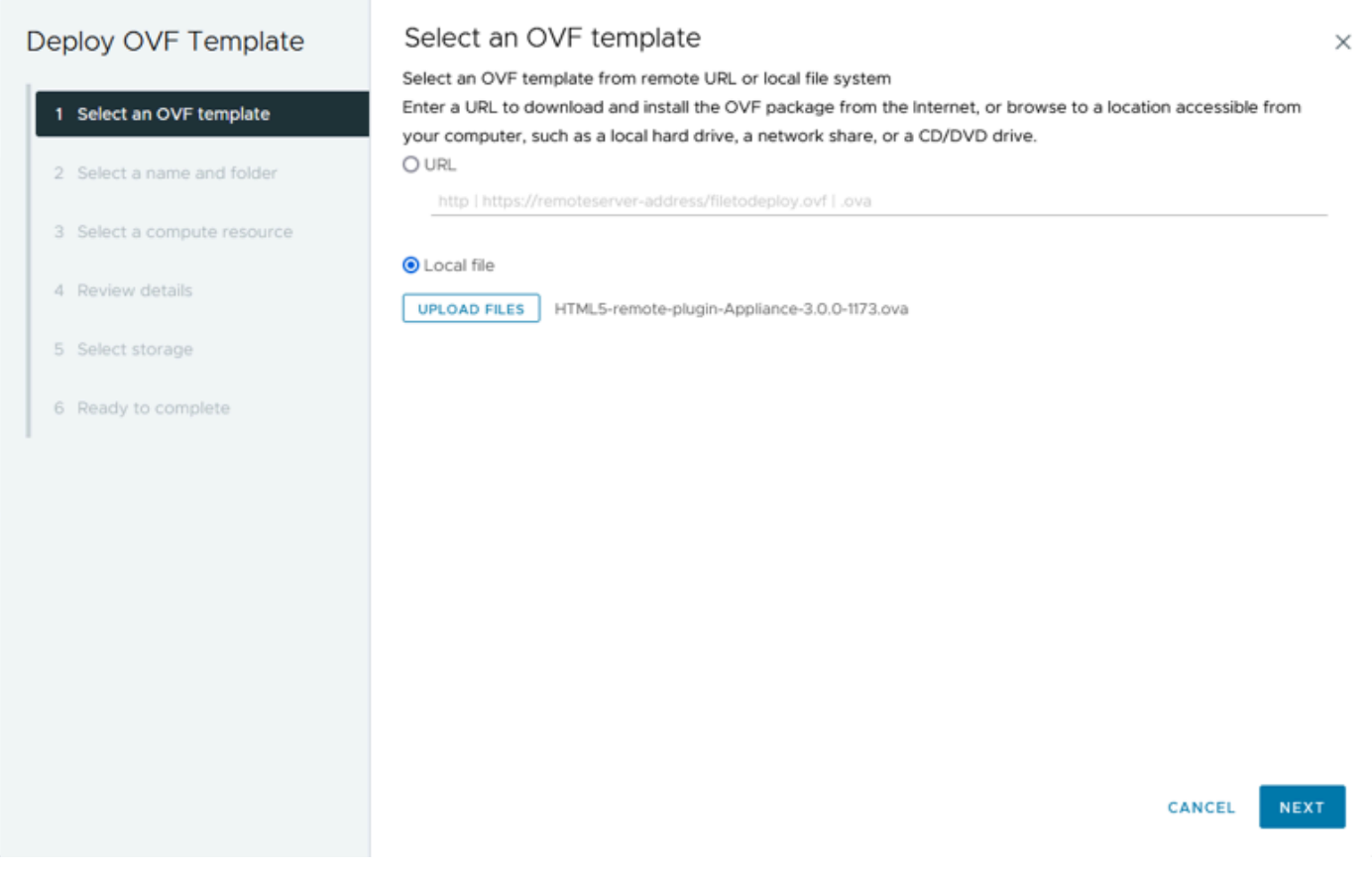

Seleccione una plantilla de OVF

Paso 4. Seleccione el nombre de la máquina virtual y seleccione una ubicación para la máquina virtual. Haga clic en Next (Siguiente).

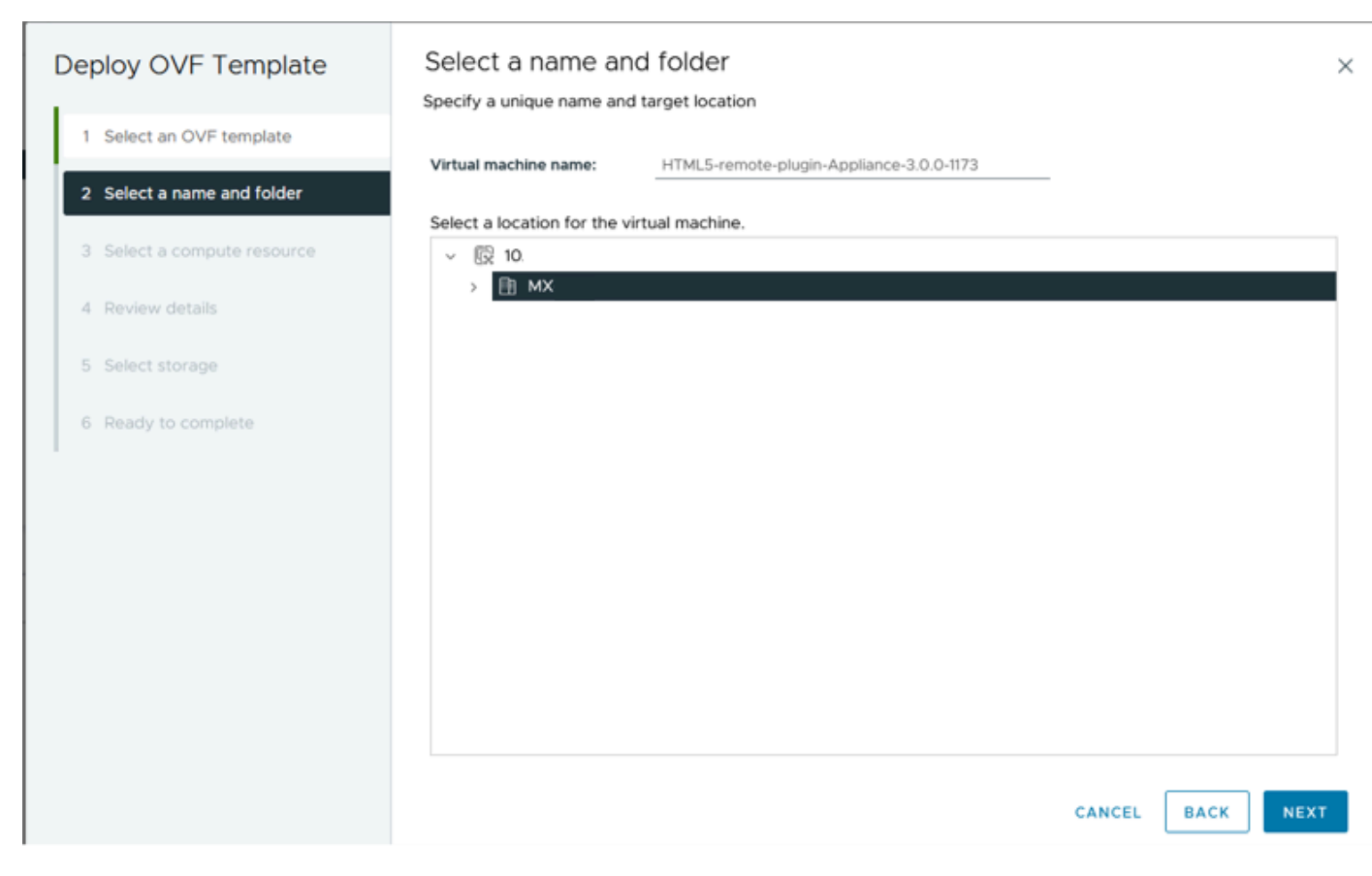

Seleccione el nombre y la carpeta de VM

Paso 5. Seleccione un servidor (host de ESXi) para la implementación y haga clic en Next (Siguiente).

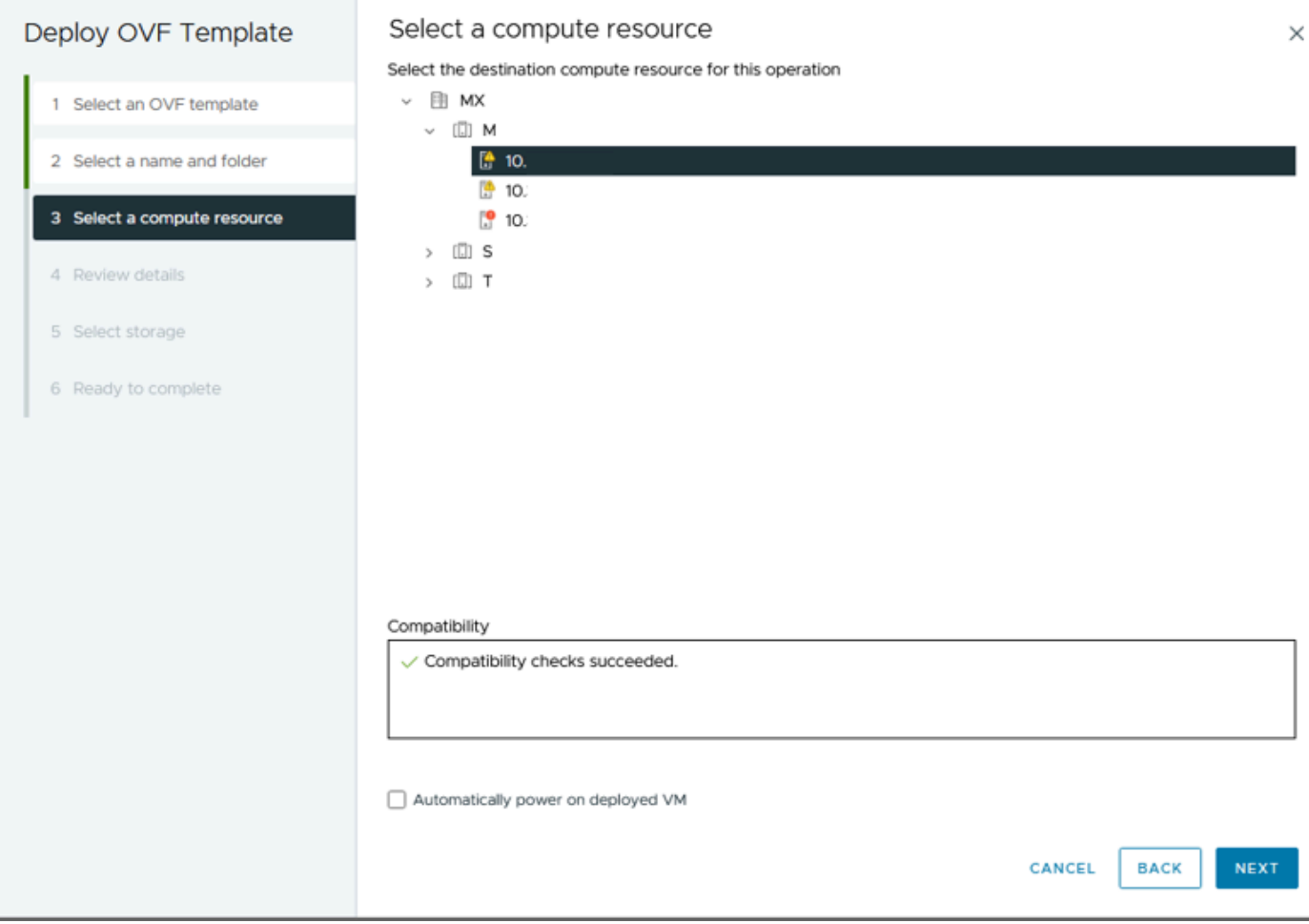

Seleccionar servidor

Paso 6. En la sección Revisar detalles, verá estas advertencias:

- El paquete OVF contiene opciones de configuración avanzadas, lo que plantea un riesgo de seguridad potencial. Revise las opciones de configuración avanzada. Haga clic en Siguiente para aceptar las opciones de configuración avanzada.
- El certificado no es de confianza.

Puede ignorar estas advertencias de forma segura, haga clic en Ignorar y luego haga clic en Siguiente

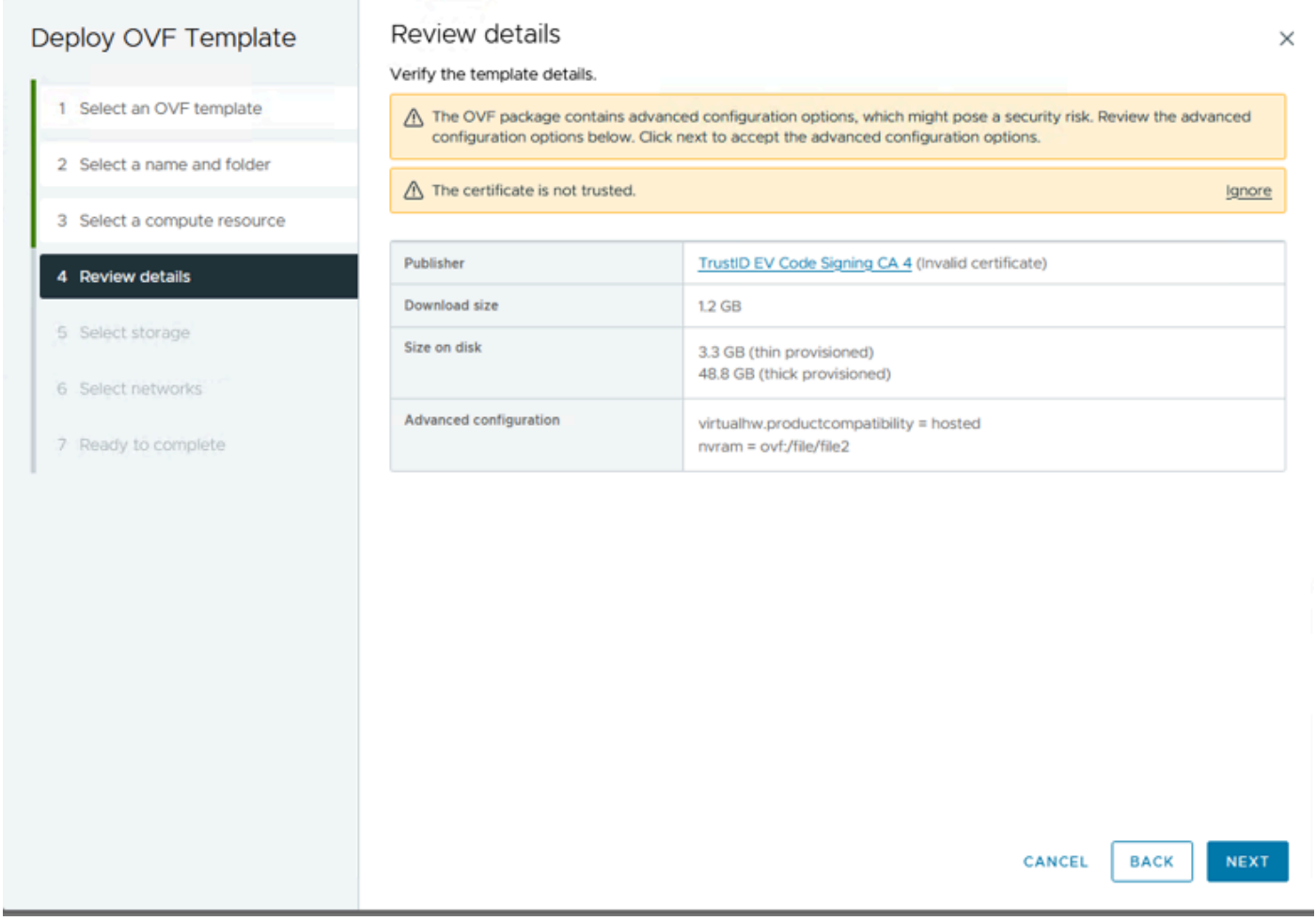

Revisar detalles

Paso 7. Seleccione el almacén de datos y seleccione el formato de disco (thin o thin provisioning), haga clic en Next (Siguiente)

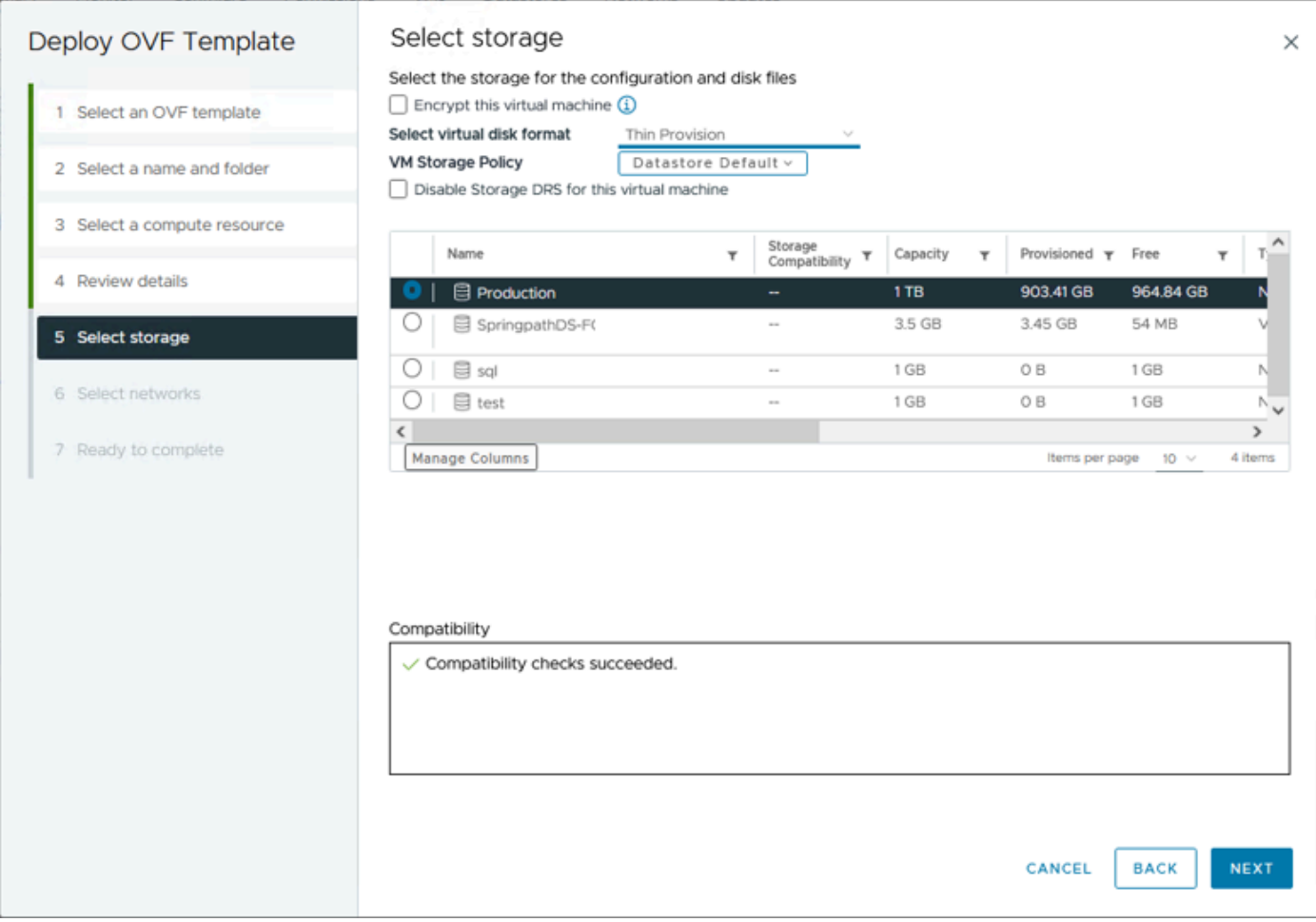

Seleccionar almacén de datos

Paso 8. Seleccione el grupo de puertos para la interfaz de red de VM y haga clic en Next (Siguiente)

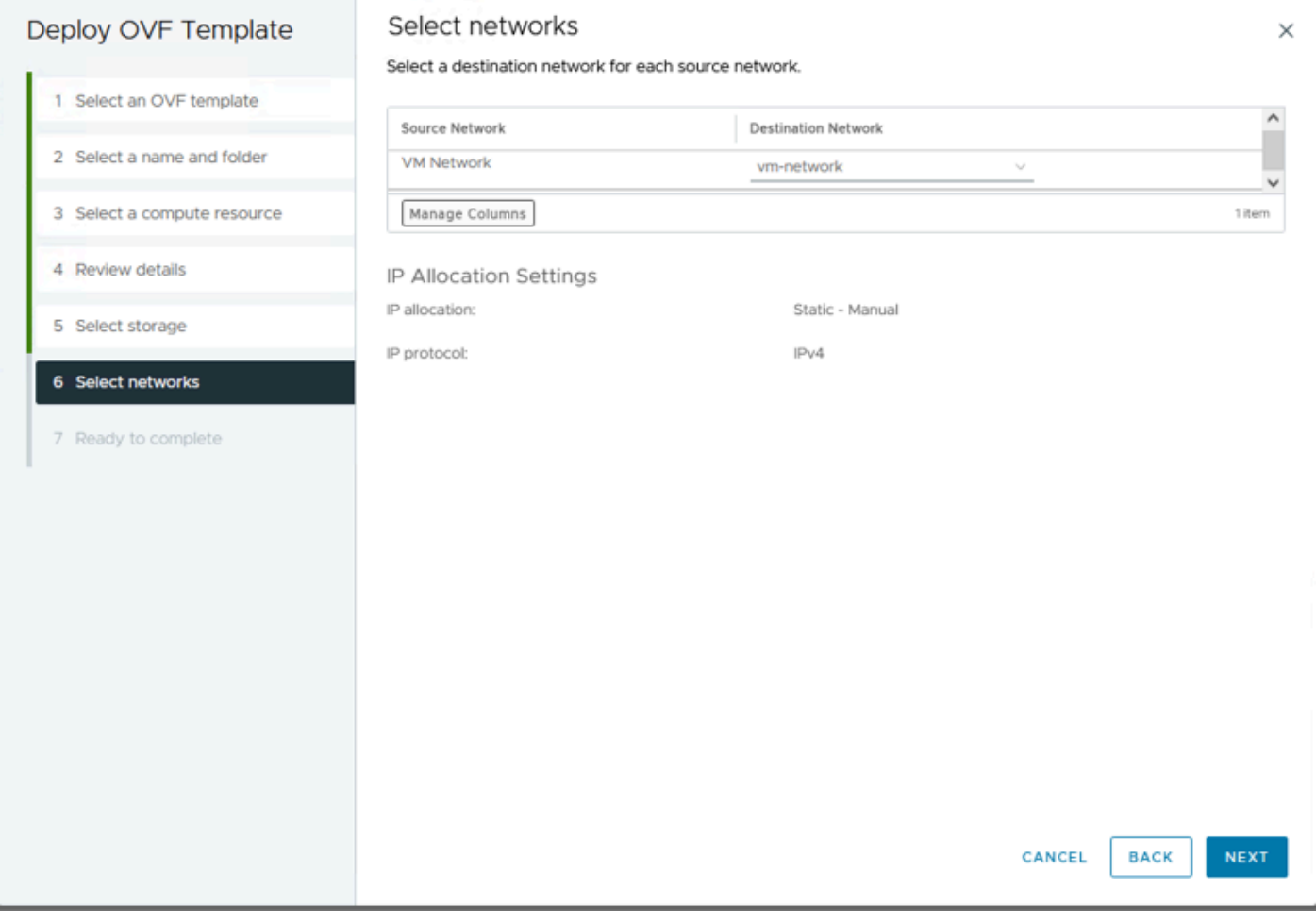

Seleccionar redes

Paso 9. Revise las opciones seleccionadas antes de finalizar el asistente y, a continuación, haga clic en Finalizar.

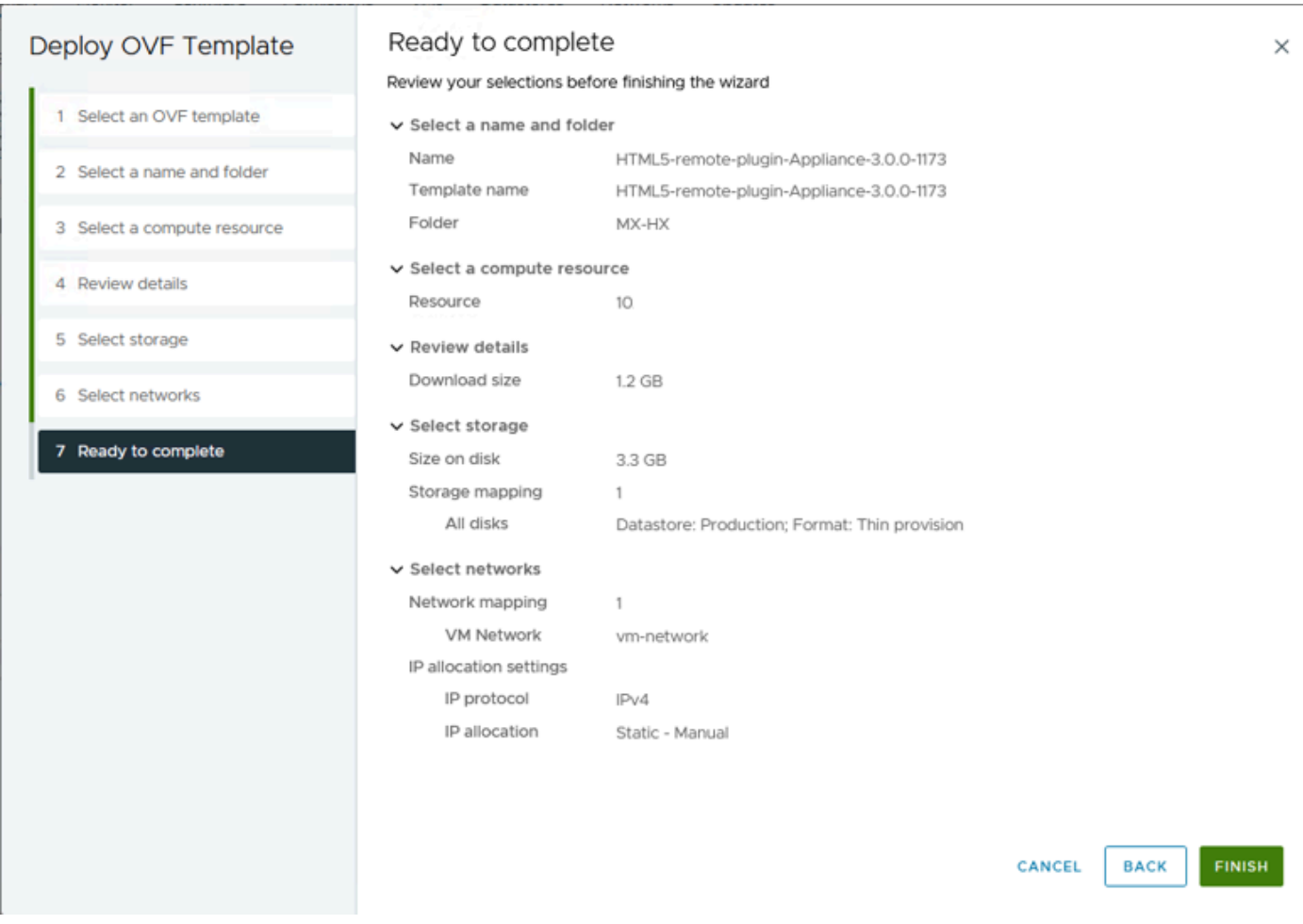

Revise sus selecciones

#### Paso 10. Observe el progreso en la ficha Tareas recientes de vCenter

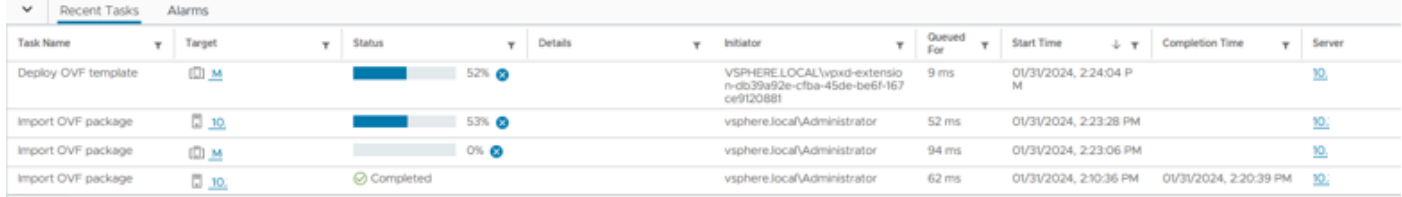

Tareas recientes de vCenter

Paso 11. Encienda el dispositivo virtual de Hypeflex Remote Plugin. Después del proceso de inicio inicial, aparece un mensaje de inicio de sesión, utilice estas credenciales para iniciar sesión.

- Nombre de usuario predeterminado: vcp-admin
- Contraseña predeterminada: C^scohxplugin@1984

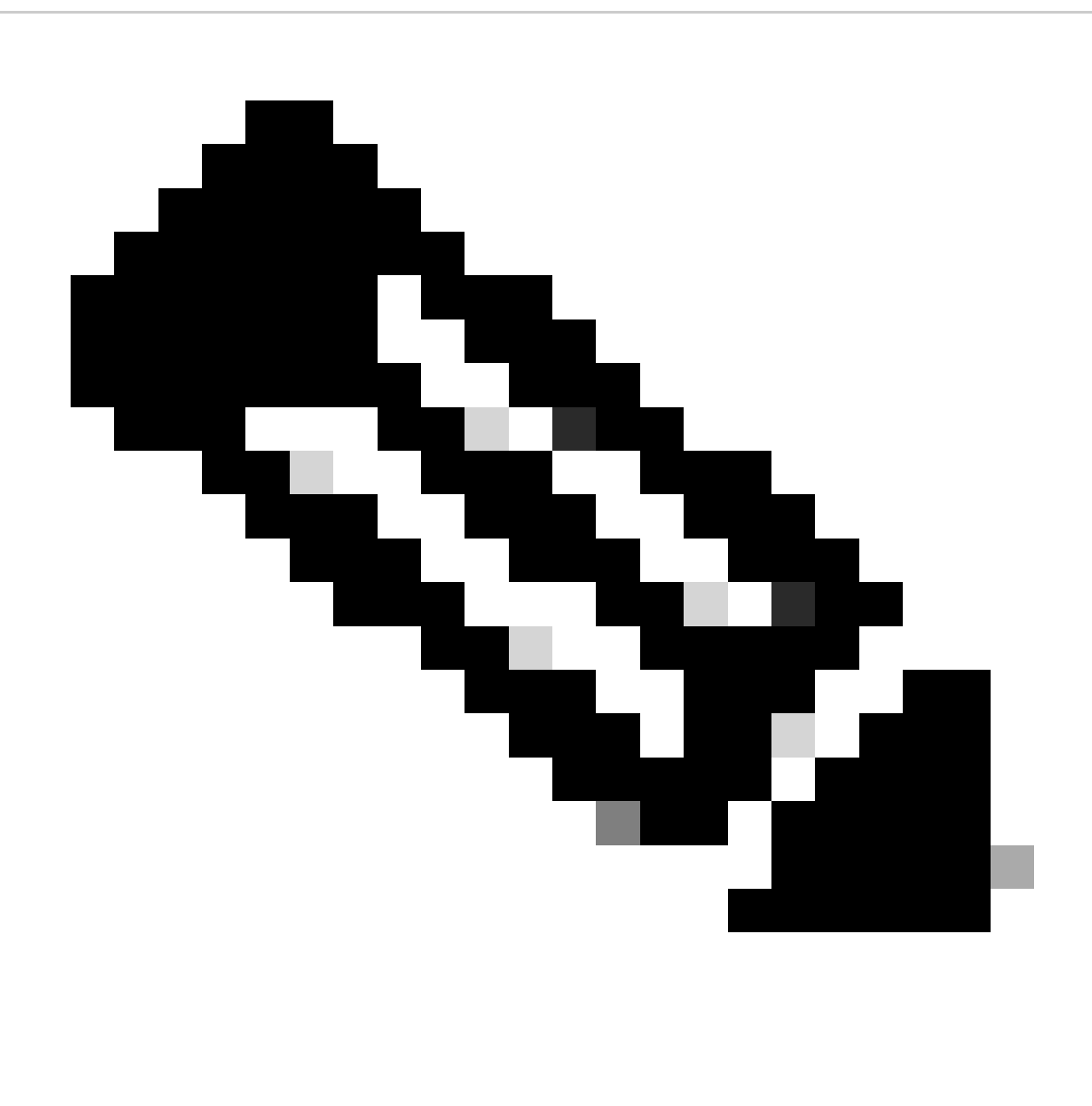

Nota: No se admite la creación de usuarios adicionales ni el uso del usuario raíz.

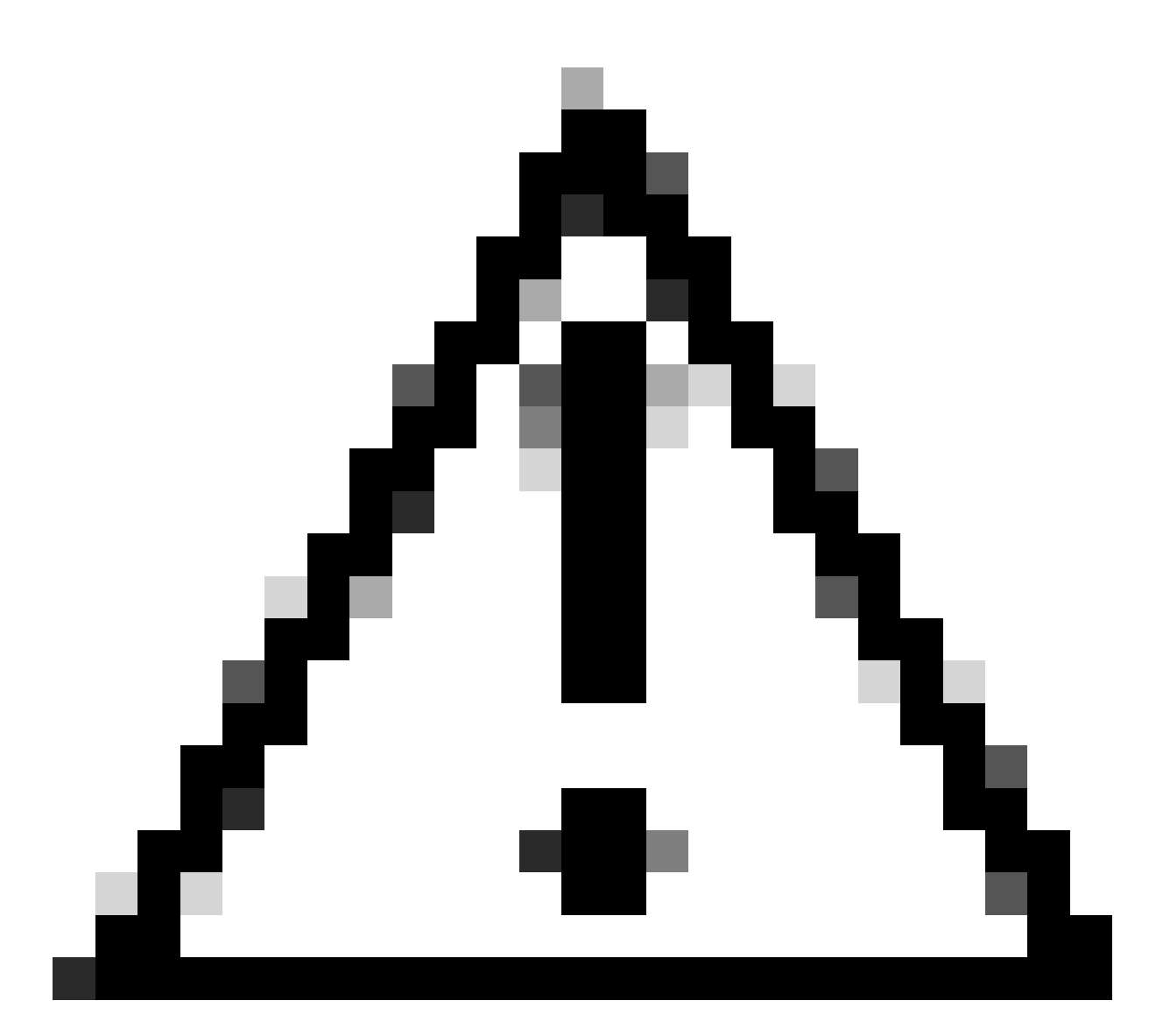

Precaución: para obtener acceso a la GUI web, debe cambiar la contraseña predeterminada. De lo contrario, obtendrá este mensaje de error:

El inicio de sesión con la contraseña predeterminada de fábrica está desactivado por motivos de seguridad. Cambie la contraseña predeterminada de fábrica mediante ssh login/console e intente iniciar sesión con una nueva contraseña.

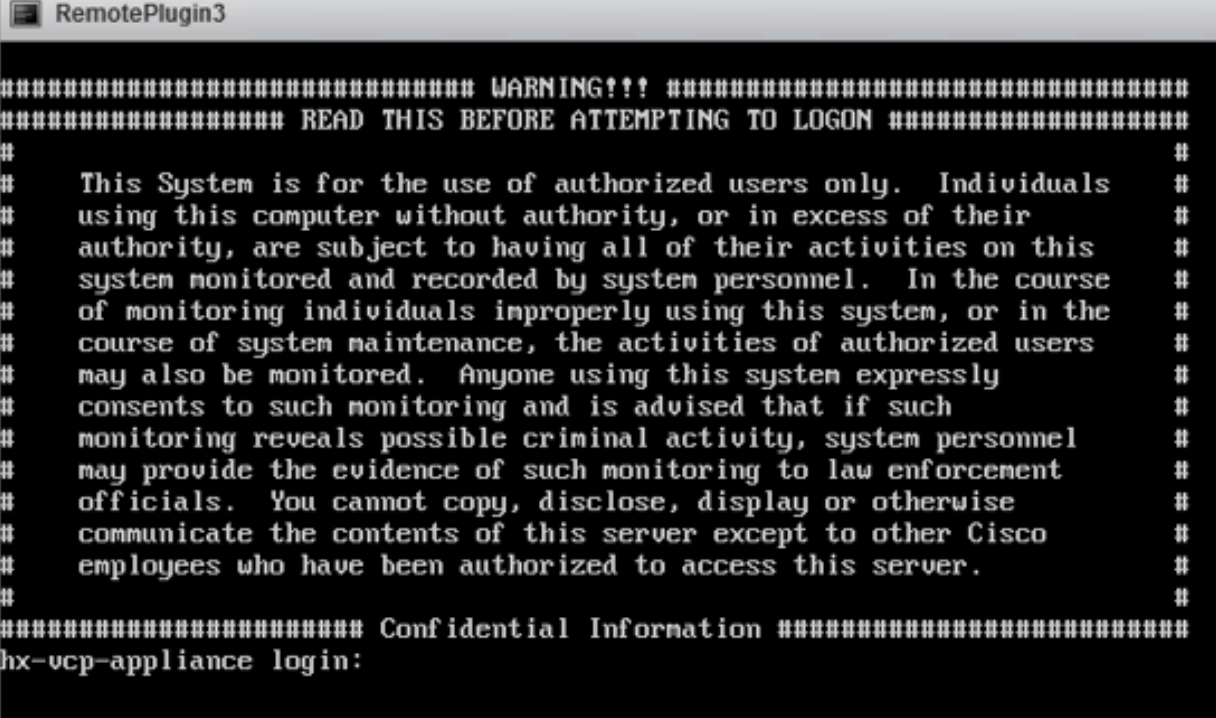

Pantalla Inicio de sesión en consola

### Configurar dirección IP de administración

De forma predeterminada, el dispositivo obtiene una dirección IP de un servidor DHCP disponible en el grupo de puertos/VLAN donde se asignó el vnic.

Una vez que haya iniciado sesión en el dispositivo, podrá encontrar la dirección IPv4 asignada.

```
hx-vcp-appliance login: vcp-admin
Password:
Welcome to Ubuntu 20.04.6 LTS (GNU/Linux 5.4.0-146-generic x86_64)
\ast Documentation:
                    https://help.ubuntu.com
* Management:
                    https://landscape.canonical.com
* Support:
                    https://ubuntu.com/advantage
 System information as of Tue 30 Jan 2024 06:26:19 AM UTC
 System load:
                0.18Processes:
                                                               129
 Usage of \angle:
                 10.3% of 47.27GB
                                     Users logged in:
                                                               \boldsymbol{\theta}IPu4 address for ens33: 192
 Memory usage: 13%
                0%
 Swap usage:
```
Dirección IP actual

Se recomienda configurar una dirección IP estática para el dispositivo virtual. Para ello, utilice el comando hx-ip-address-change y siga el asistente de configuración.

vcp-admin@hx-vcp-appliance:~\$ hx-ip-address-change Do you want to set Static IP (or) DynamicIP address (Options: static / dynamic )? static Enter IP address(e.g., 192.168.1.2): 10.<br>Enter IP address(e.g., 192.168.1.2): 10.<br>Enter Subnet Mask bits (bits for 255.255.248.0 is 21): 24 Enter Gateway address: 10. Enter DNS server addresses separated by comma and spaces  $(e.g., 8.8.8.8, 8.8.4.4): 10.$ vcp-admin@hx-vcp-appliance:~\$

Cambiar dirección IP

Verifique la dirección IP configurada mediante el comando ifconfig.

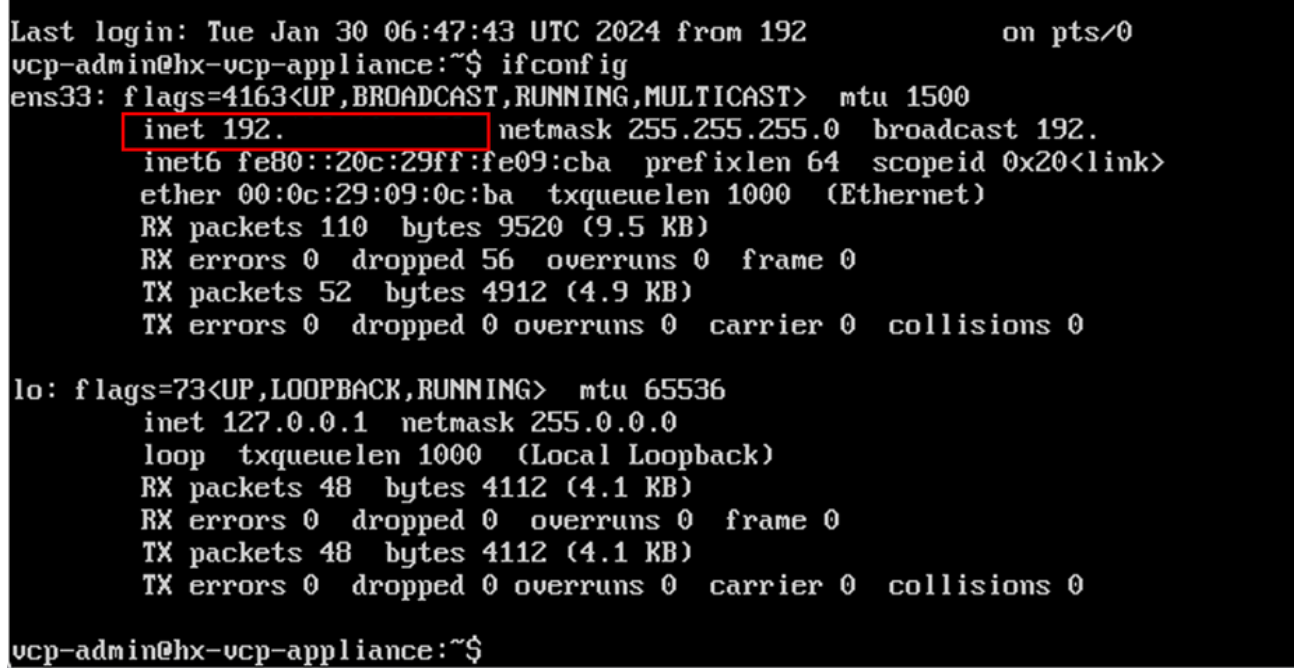

Verificar dirección IP

### Cambiar contraseña

Puede cambiar la contraseña actual del usuario vpc-admin mediante el comando passwd vcpadmin, que proporciona la contraseña actual y la contraseña nueva.

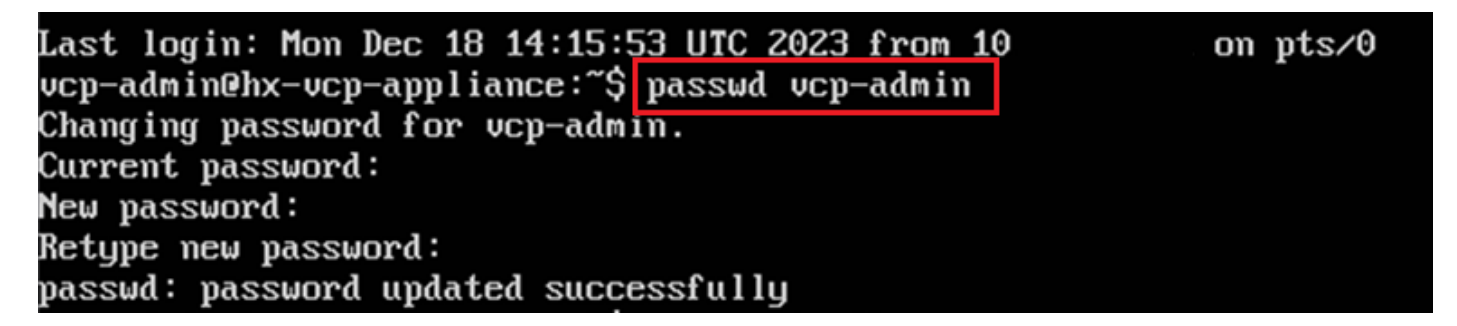

Cambiar contraseña

### Registrar un vCenter

El registro de vCenter en el dispositivo Cisco Hyperflex Remote Plugin se basa en la interfaz de usuario.

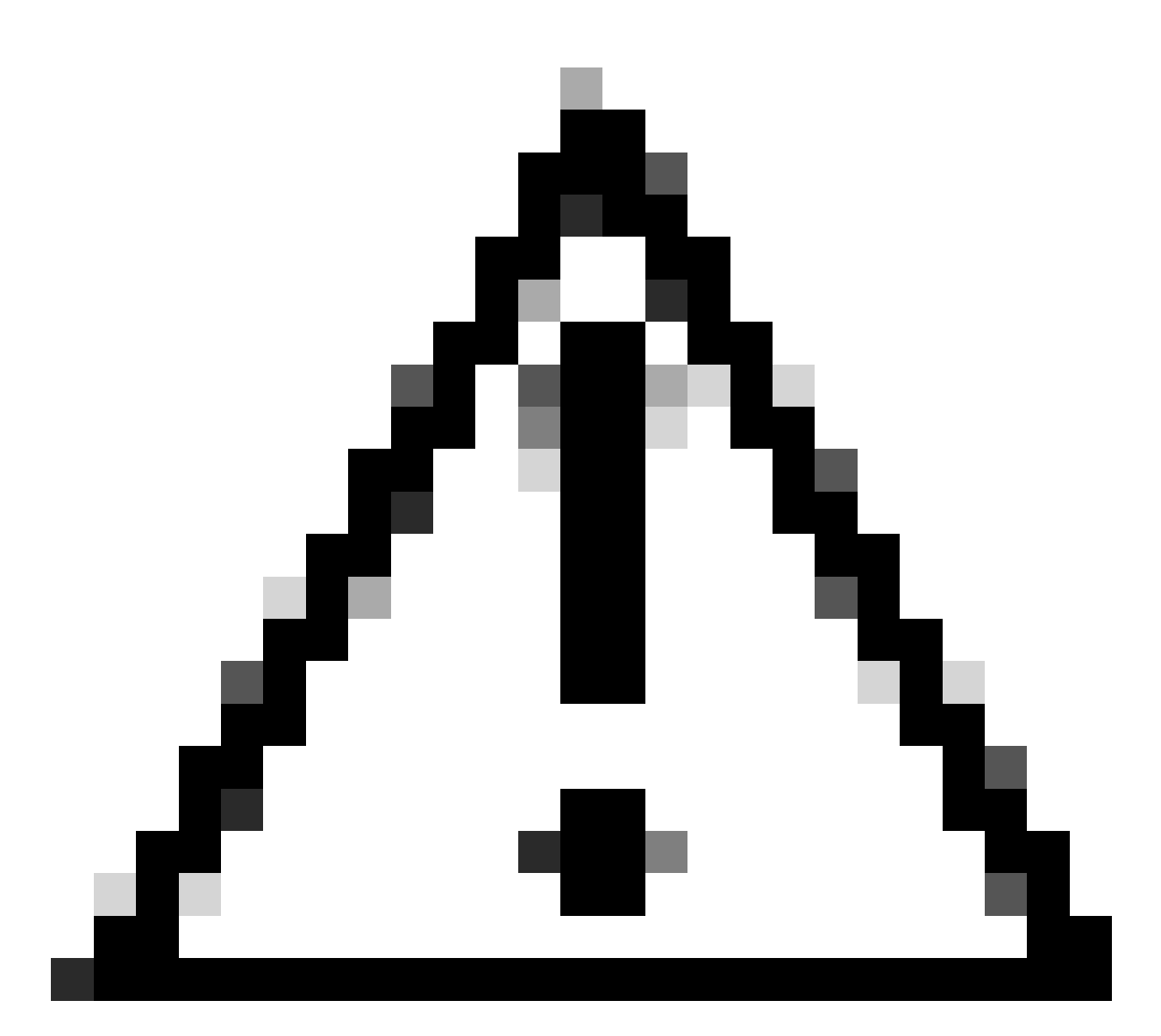

Precaución: los usuarios con un firewall activo deben comprobar que los puertos 433, 943 y 22 están abiertos y permiten que el tráfico entre vCenter y Remote Plugin Appliance pase.

Paso 1. Ingrese la dirección IP en el navegador [\(https://ip\)](https://ip) para abrir la interfaz de usuario de administración del servidor de complementos. Inicie sesión con el usuario vcp-admin y su nueva contraseña actual.

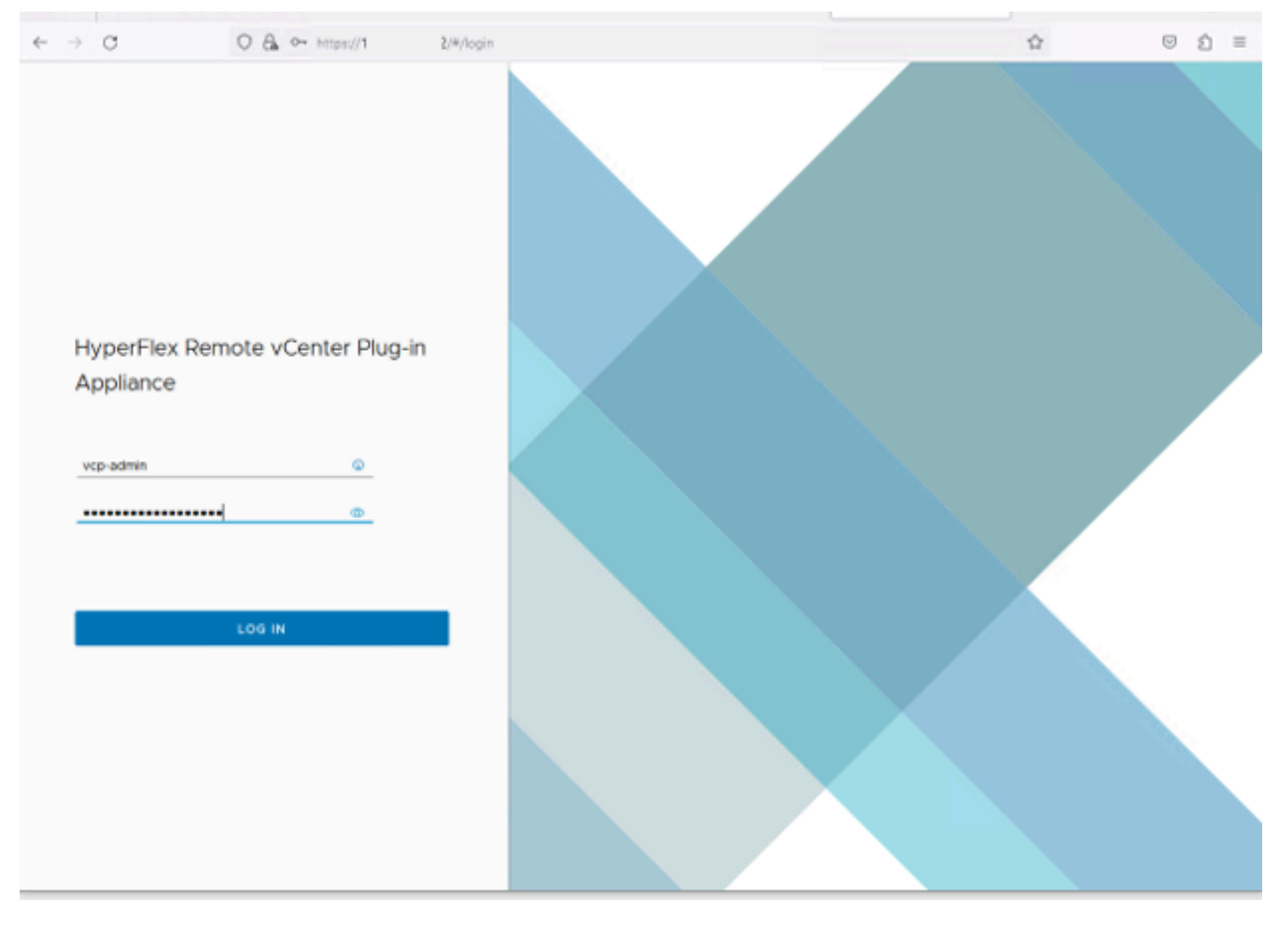

Pantalla de inicio de sesión del dispositivo del complemento Hyperflex Remote vCenter

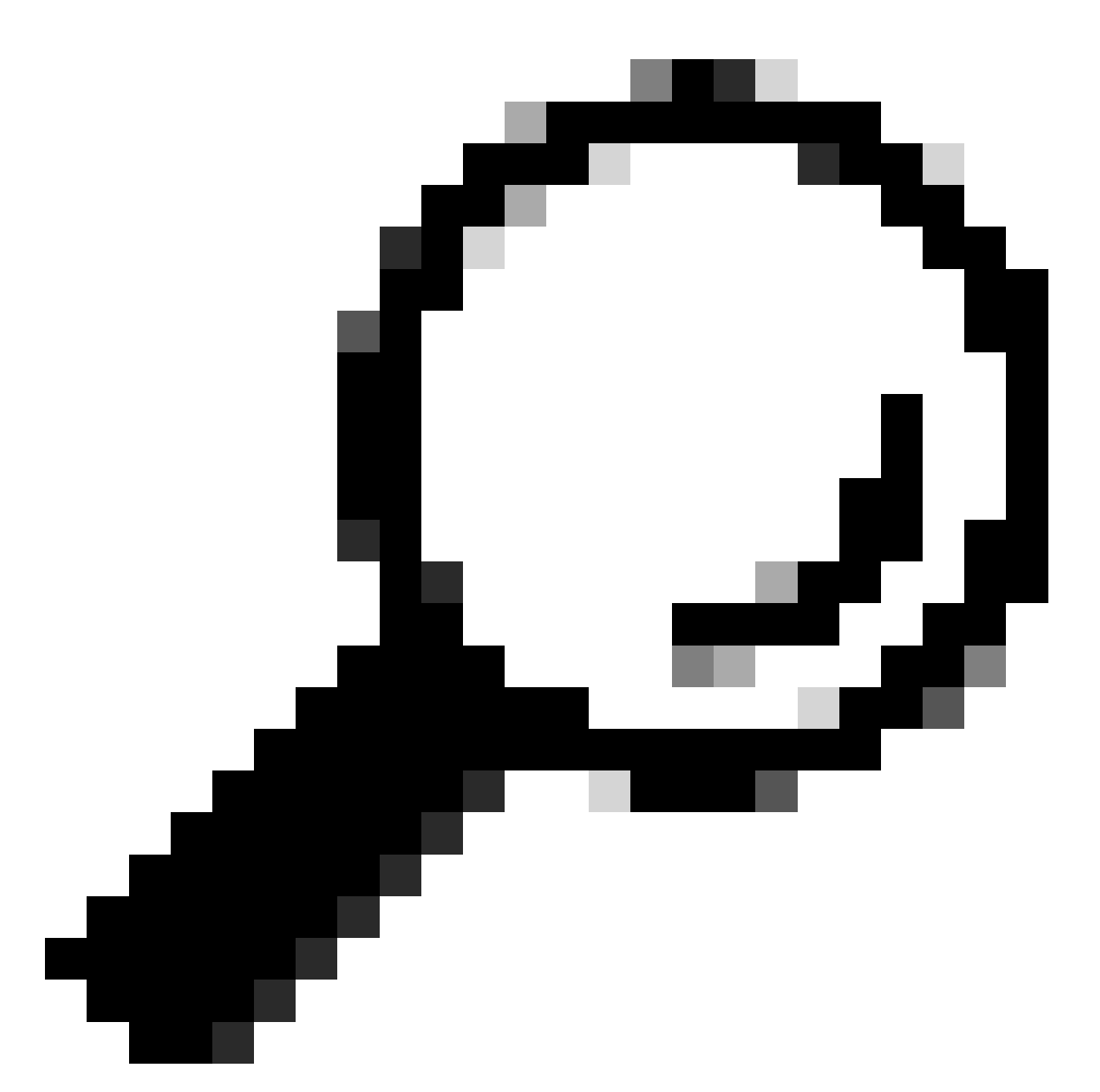

Sugerencia: para verificar la versión actual de la aplicación y las versiones compatibles del vCenter, una vez que haya iniciado sesión correctamente, haga clic en el equipo de la esquina superior derecha de la pantalla.

Paso 2. Una vez que haya iniciado sesión, haga clic en el botón REGISTER del panel principal.

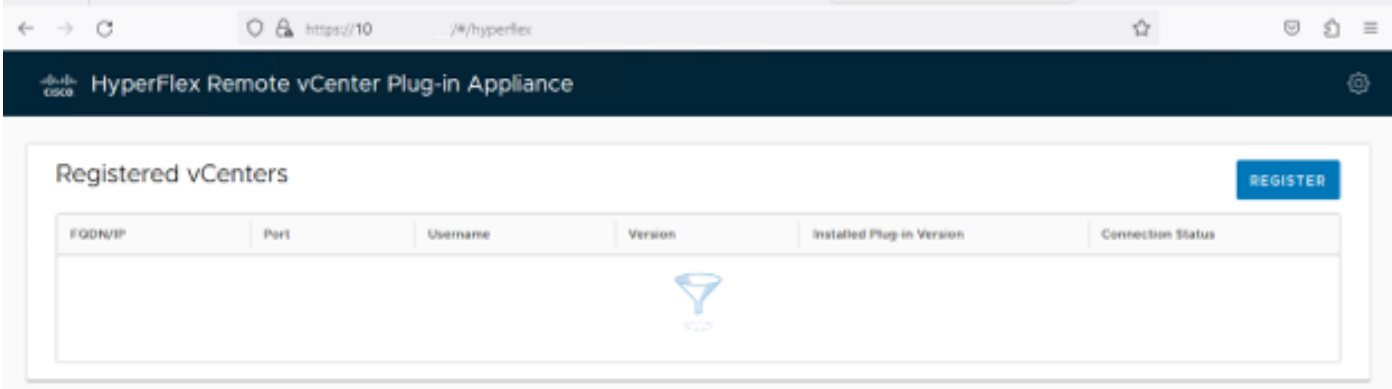

Panel principal

Paso 3. Haga clic en el botón REGISTER para agregar la información del vCenter donde desea implementar el complemento remoto. Proporcione la dirección IP, el puerto (443 de forma predeterminada) y el nombre de usuario de vCenter con privilegios suficientes para realizar la implementación. Haga clic en Next (Siguiente)

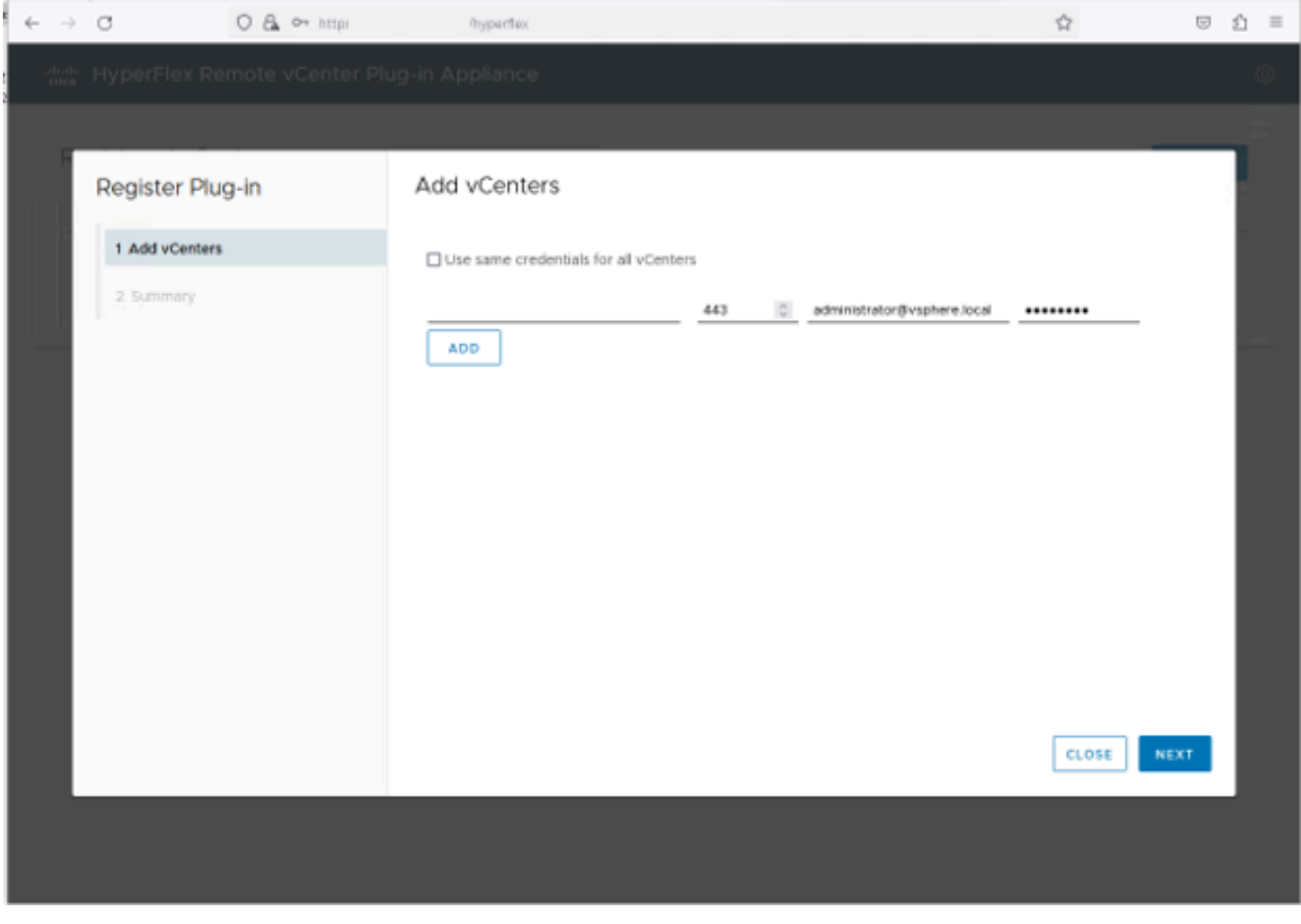

Agregar vCenters

Paso 4. El sistema realiza una prueba de conectividad y aparece en línea si puede acceder al vCenter con la información proporcionada. Para continuar con el registro, haga clic en el botón verde REGISTER (REGISTRARSE)

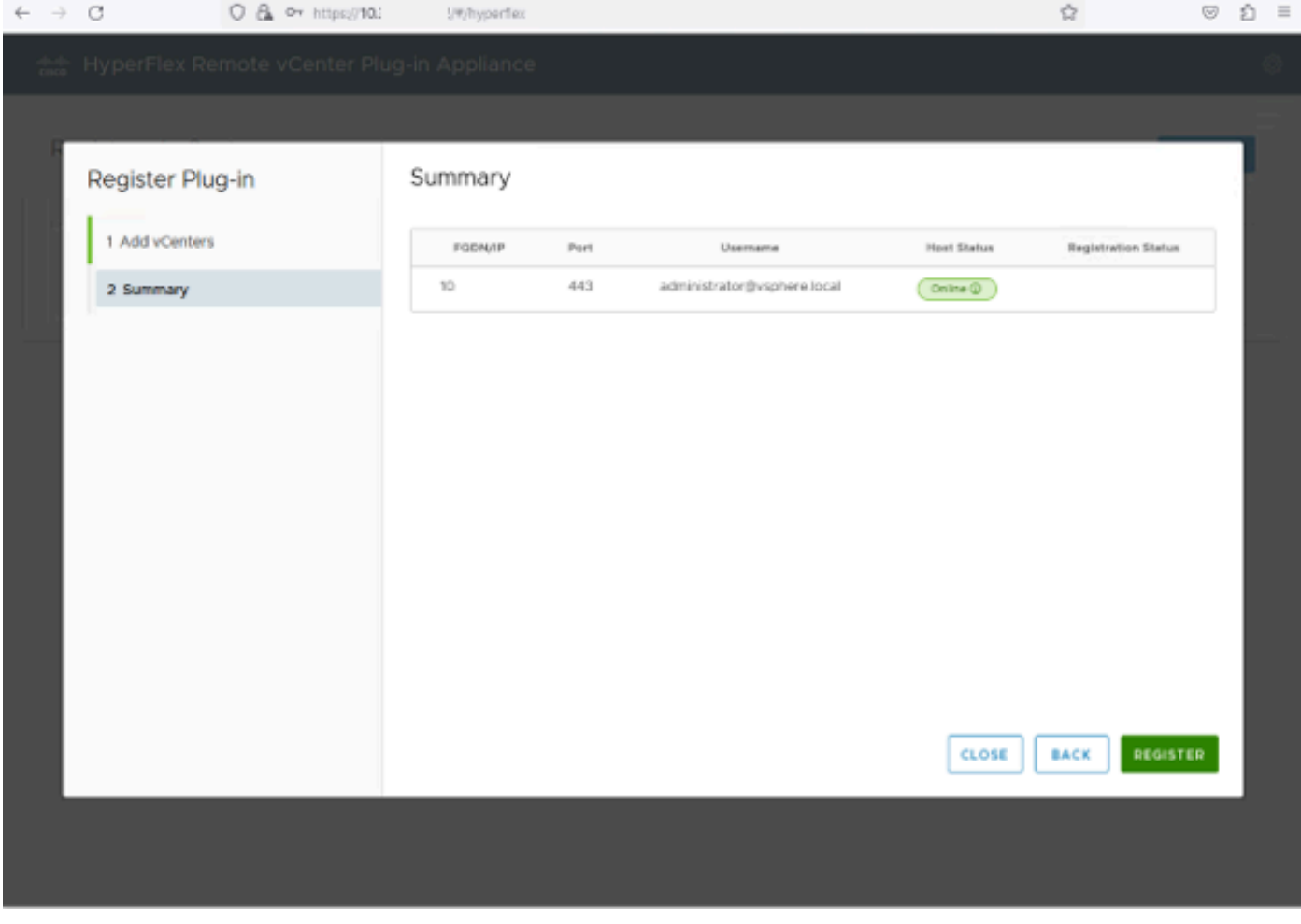

Agregar resumen de vCenter

Paso 5. Confirme que el vCenter configurado se encuentra en la lista de vCenters registrados.

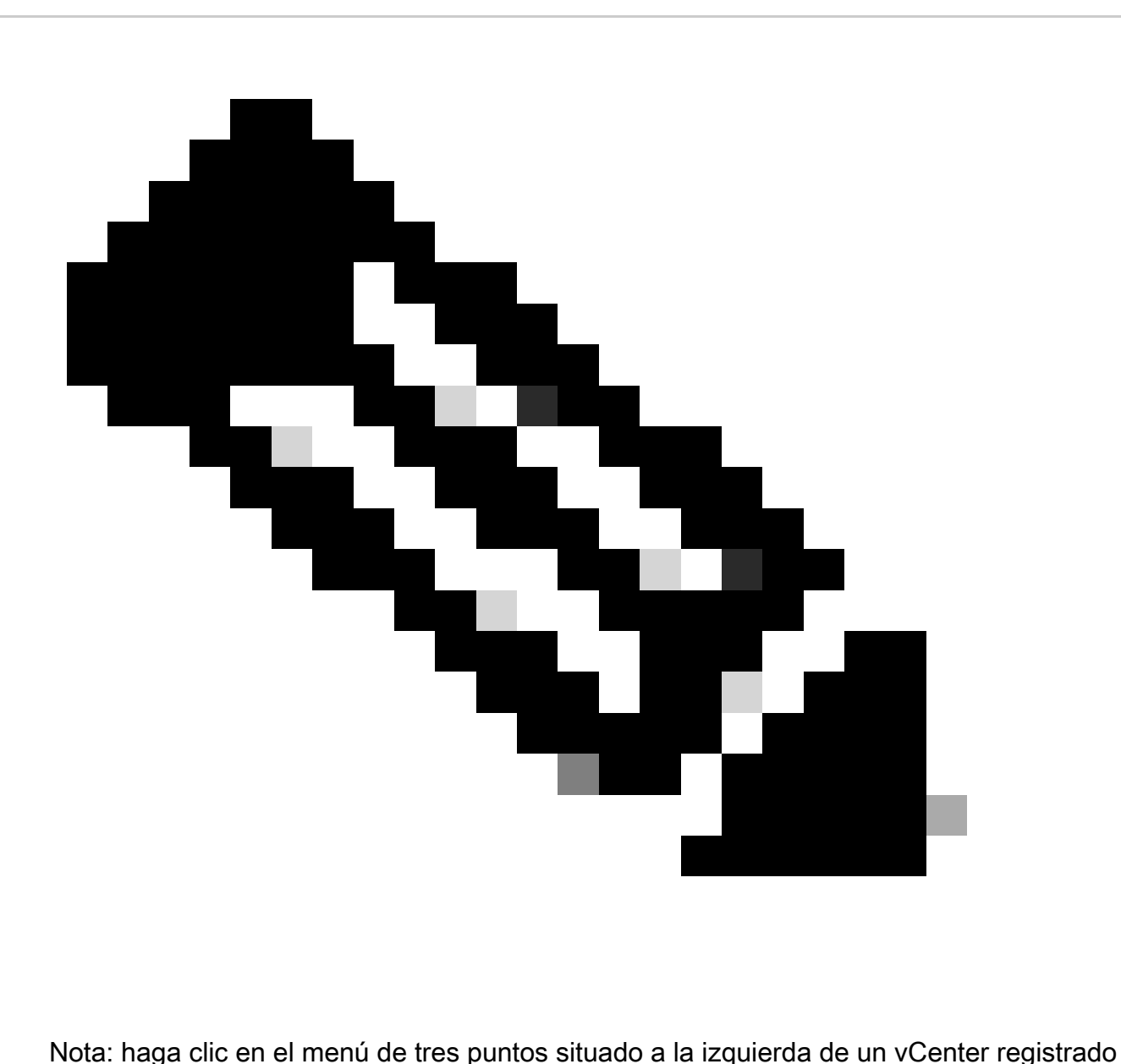

si desea actualizar la versión del complemento instalado actualmente en ese vCenter o anular el registro del vCenter.

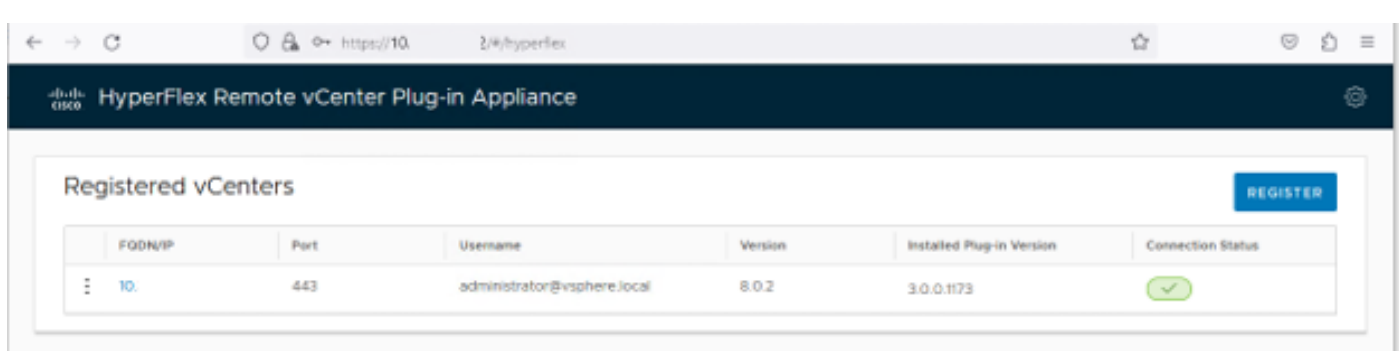

vCenters registrados

Paso 6. Compruebe en vCenter que el complemento se ha implementado correctamente. Hay dos tareas visibles y marcadas como completadas. "Descargar complemento" e "Implementar complemento".

| 假 10                                                               | <b>ACTIONS</b>                                                                                        |                                                  |                                                   |                                 |                                               |                                                                              |                       |                           |                                   |                                   |  |  |  |
|--------------------------------------------------------------------|----------------------------------------------------------------------------------------------------|--------------------------------------------------|---------------------------------------------------|---------------------------------|-----------------------------------------------|------------------------------------------------------------------------------|-----------------------|---------------------------|-----------------------------------|-----------------------------------|--|--|--|
| Summary<br>Monitor                                                 | Configure                                                                                             | Permissions                                      | <b>Hosts &amp; Clusters</b><br><b>Datacenters</b> | <b>VMs</b><br><b>Datastores</b> | Networks                                      | <b>Linked vCenter Server Systems</b>                                         | Updates<br>Extensions |                           |                                   |                                   |  |  |  |
| <b>Issues and Alarms</b><br>$\checkmark$                           | Tasks                                                                                                 |                                                  |                                                   |                                 |                                               |                                                                              |                       |                           |                                   | [7] OPEN IN NEV                   |  |  |  |
| All Issues                                                         | <b>EXPORT v</b><br>COPY TO CLIPBOARD<br>FILTER                                                        |                                                  |                                                   |                                 |                                               |                                                                              |                       |                           |                                   |                                   |  |  |  |
| <b>Triggered Alarms</b><br>$\checkmark$<br><b>Tasks and Events</b> | o                                                                                                    | <b>Task Name</b><br>$\mathbf r$                  | Target<br>$\mathbf{v}$                            | Status<br>$\mathbf{v}$          | Details<br>$\mathbf{v}$                       | Initiator<br>$\mathbf{v}$                                                    | Queued For<br>$\tau$  | Start<br>$+T$<br>Time     | Completion<br>$\mathbf T$<br>Time | Execution<br>$\mathbf{r}$<br>Time |  |  |  |
| Tasks<br>Events                                                    | ┚                                                                                                    | Deploy plug-in                                   | 假 10                                              | Completed                       | Cisco HyperFlex (com.cisc<br>o.hx:3.0.0.1173) | vsphere-webclient-db39a92<br>e-cfba-45de-be6f-167ce912<br>0881@vsphere.local | 122 ms                | 01/27/2024.<br>2:30:23 AM | 01/27/2024.<br>2:30:23 AM         | 553 ms                            |  |  |  |
| Sessions<br>Security                                               | $\checkmark$<br>ш                                                                                     | Download plug-in                                 | 假 10                                              | Completed                       | Cisco HyperFlex (com.cisc<br>o.hx:3.0.0.1173) | vsphere-webclient-db39a92<br>e-cfba-45de-be6f-167ce912<br>0881@vsphere.local | $38$ ms               | OV27/2024.<br>2:30:22 AM  | 01/27/2024.<br>2:30:23 AM         | 474 ms                            |  |  |  |
| vCenter Server<br>$\checkmark$                                     |                                                                                                    | <b>Task Name</b>                                 | 图 Download plug-in                                |                                 |                                               |                                                                              |                       |                           |                                   |                                   |  |  |  |
| Interoperability                                                   |                                                                                                    | <b>Status</b>                                    | ◎ Completed                                       |                                 |                                               |                                                                              |                       |                           |                                   |                                   |  |  |  |
| Cloud Native Storage v                                             | & vsphere-webclient-db39a92e-cfba-45de-be6f-167ce9120881@vsphere.local<br>Initiator<br>假 10<br>Target |                                                  |                                                   |                                 |                                               |                                                                              |                       |                           |                                   |                                   |  |  |  |
| <b>Container Volumes</b>                                           |                                                                                                    | Server                                           | 假 10                                              |                                 |                                               |                                                                              |                       |                           |                                   |                                   |  |  |  |
| Skyline Health                                                     |                                                                                                    | <b>Details</b>                                   |                                                   |                                 |                                               |                                                                              |                       |                           |                                   |                                   |  |  |  |
|                                                                    | Cisco HyperFlex (com.cisco.hx:3.0.0.1173)                                                             |                                                  |                                                   |                                 |                                               |                                                                              |                       |                           |                                   |                                   |  |  |  |
|                                                                    |                                                                                                    | Related events:                                  |                                                   |                                 |                                               |                                                                              |                       |                           |                                   |                                   |  |  |  |
|                                                                    |                                                                                                    | Date Time                                        | Description                                       |                                 |                                               |                                                                              |                       |                           |                                   |                                   |  |  |  |
|                                                                    |                                                                                                    | 01/27/2024, 2:30:22 AM<br>Task: Download plug-in |                                                   |                                 |                                               |                                                                              |                       |                           |                                   |                                   |  |  |  |

Verificar las tareas de implementación en vCenter

Paso 7. Compruebe que el complemento está registrado en la ficha vCenter Administration Client Plugins (Complementos del cliente de administración de vCenter). Como puede ver, el tipo de complemento es Remoto y se ha implementado correctamente.

| $\circ$<br>$\rightarrow$<br>$\leftarrow$                                                                                                    | O & http:                                                                                                    | ui/app/admin/plugins/list                                                                                                    |                                                           |                                        |                                |  |                                              |  |
|----------------------------------------------------------------------------------------------------|----------------------------------------------------------------------------------------------------|----------------------------------------------------------------------------------------------------|-----------------------------------------------------------|----------------------------------------|--------------------------------|--|----------------------------------------------|--|
| (1/2)                                                                                                    |                                                                                                    |                                                                                                    | There are expired or expiring licenses in your inventory. | MANAGE YOUR LICENSES                   |                                |  |                                              |  |
| $\equiv$ vSphere Client                                                                                                    | Q Search in all environments                                                                                                    |                                                                                                    |                                                           |                                        | C                              |  | Administrator@VSPHERE.LOC                    |  |
| Administration<br><b>Access Control</b><br>$\checkmark$<br>Roles<br><b>Global Permissions</b><br>Licensing<br>$\checkmark$<br>Licenses<br>Solutions<br>$\checkmark$                                                                                                    | $\left\langle \right\rangle$<br><b>Client Plugins</b><br><b>ADD</b><br>Name<br>S <sup>*</sup> > Cisco HyperFlex                   | (i) Local plugins are deprecated in vSphere. To learn more about the new remote plugin architecture, please read the dedicated KB article. | Type<br>Remote                                            | Status<br>◎ Deployed                   | <b>VMware Certified</b><br>Yes |  | Vendor<br>Cisco Systems, Inc.                |  |
| <b>Client Plugins</b><br>vCenter Server Extensio<br>Deployment<br>$\checkmark$<br>System Configuration<br>Customer Experience Im<br>Client Configuration<br>$\checkmark$<br>Support<br>Upload File to Service R.<br>Single Sign On<br>$\checkmark$<br><b>Users and Groups</b><br>Configuration<br><b>Certificates</b><br>$\checkmark$<br>Certificate Management | S"> VMware vCenter Server Lifecycle Manager<br>>> VMware vSphere Lifecycle Manager Client<br>S") VMware vSphere Lifecycle Manager |                                                                                                    | Remote<br>Remote<br>Local                                 | C Deployed<br>◎ Deployed<br>◎ Deployed | Yes<br>Yes<br>Yes              |  | VMware, Inc.<br>VMware, Inc.<br>VMware, Inc. |  |

Comprobar que el complemento está instalado

Paso 8. Para ver las opciones del complemento HTML5 de Cisco HyperFlex en la interfaz de usuario de vSphere, cierre la sesión y vuelva a iniciarla en vCenter. Una vez que inicie sesión de nuevo, haga clic con el botón derecho del ratón en su clúster de Hyperflex para encontrar en la parte inferior el complemento de Cisco Hyperflex

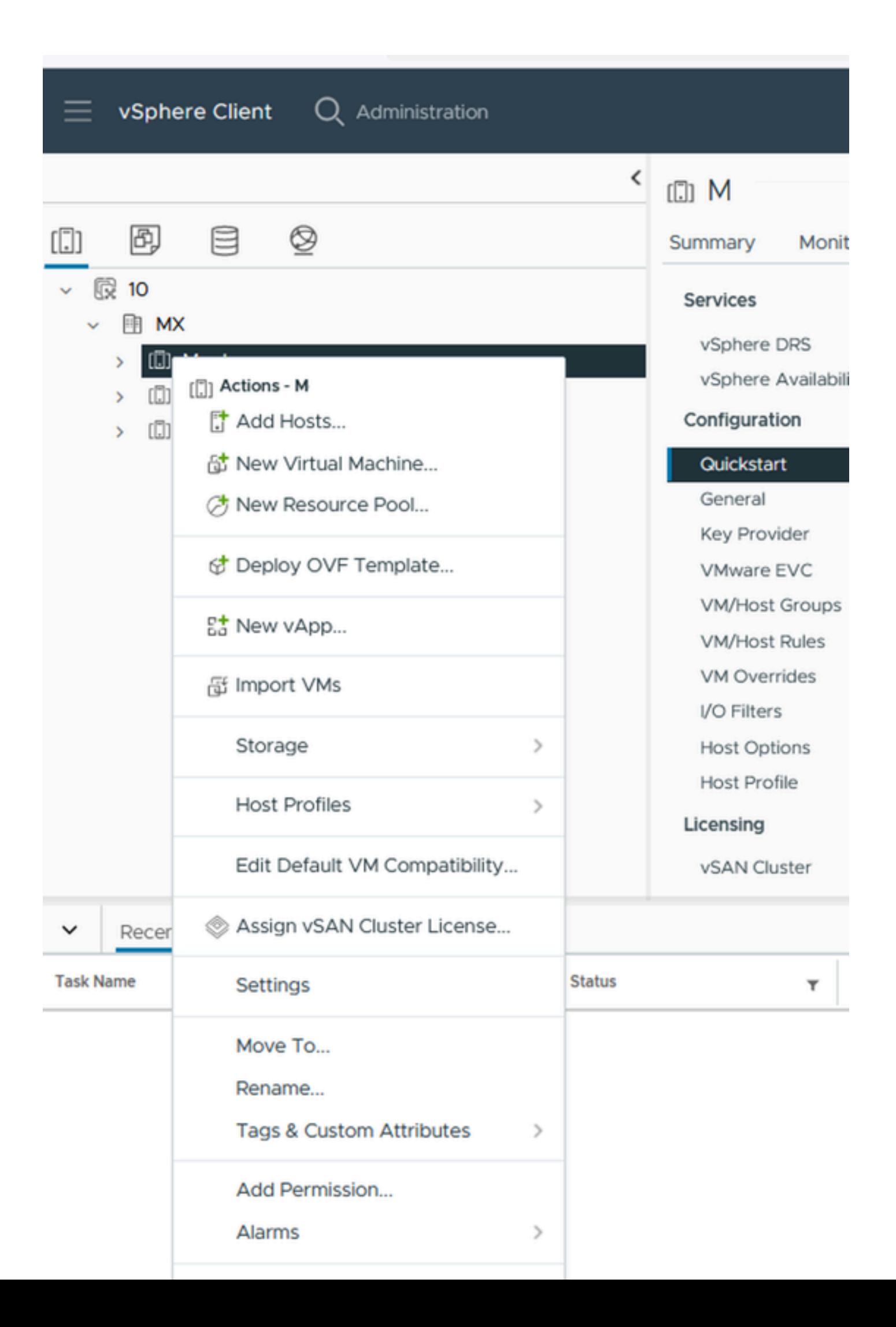

: La configuración y la funcionalidad de las funciones del complemento remoto y local son idénticas. Para obtener más información sobre cualquier función, consulte la sección Complemento HTML5 de Cisco HyperFlex para VMware vCenter disponible en la Guía de administración de la plataforma de datos Cisco HyperFlex, versión 5.5, enlace disponible en la sección Información relacionada.

### Resolución de problemas

Familia de hardware no compatible

Si intenta instalar en una versión inferior, como ESXi 6.5, en el último paso de la implementación obtendrá este error:

Línea 26: Familia de hardware no compatible 'vmx-15'

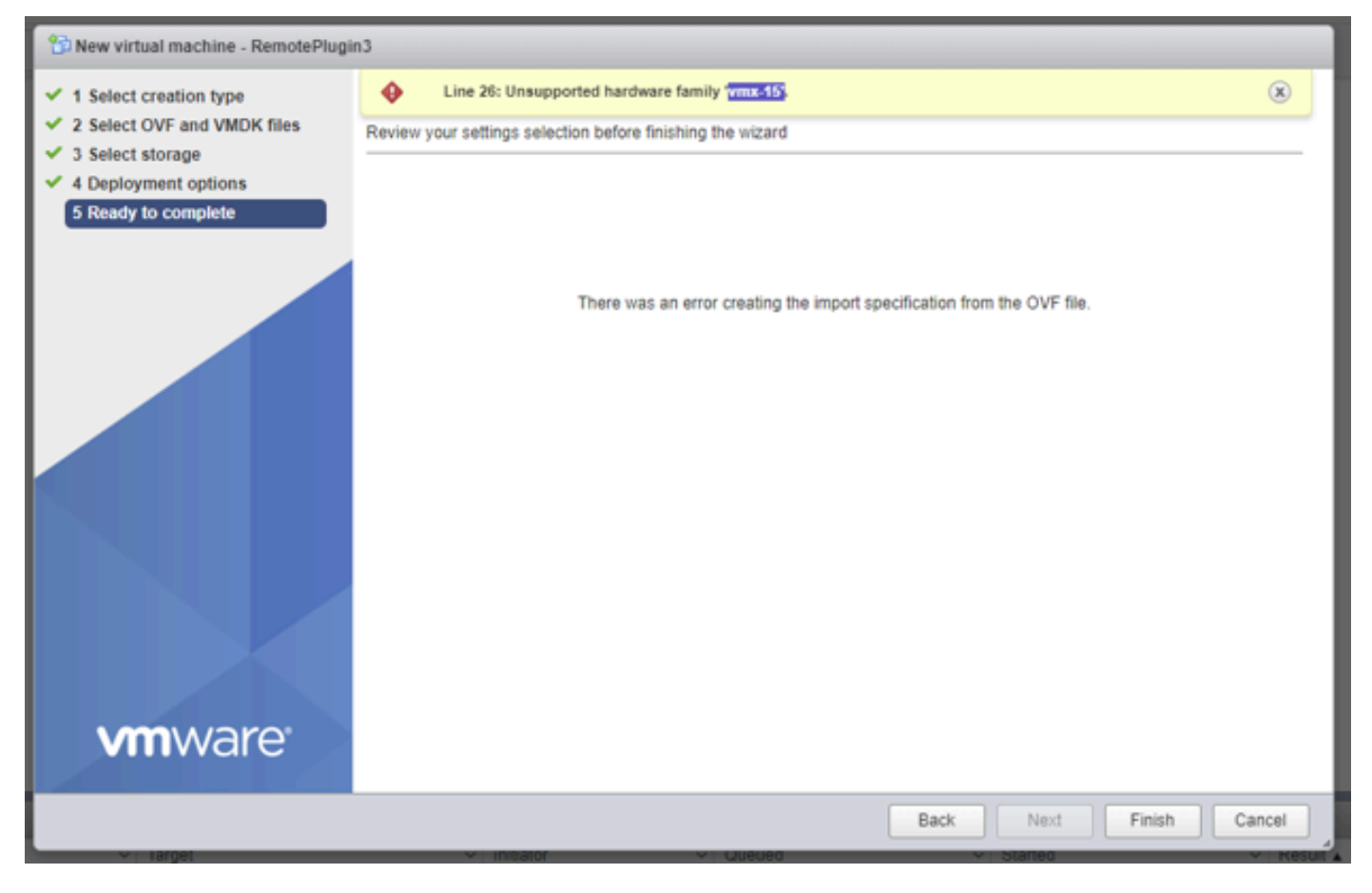

Error de hardware no admitido

Esto se debe a la versión de hardware virtual utilizada por la máquina virtual. Es necesario implementarla en ESXi 6.7 U2 o superior.

Es importante tener en cuenta que una VM de la versión 15 del hardware no se puede vMocionar a un host en una versión anterior de ESXi, incluidos ESXi 6.7u1, ESXi 6.7, ESXi 6.0, etc., ya que estas versiones anteriores de ESXi no son compatibles con la nueva versión del hardware. Del mismo modo, vCenter 6.7 o vCenter 6.7u1 se puede utilizar para administrar hosts de ESXi 6.7u2 siempre que no se utilicen las VM de la versión 15 del hardware. Para los clientes que deseen crear, ejecutar y administrar máquinas virtuales de la versión 15 del hardware, tanto los hosts ESXi del clúster como el vCenter deben actualizarse a un mínimo de 6,7u2.

Para obtener más información, consulte el artículo de VMware: Virtual machine hardware versions ([KB 1003746](https://kb.vmware.com/s/article/1003746))

#### Faltaba una imagen de disco necesaria

Si intenta realizar la implementación utilizando el archivo OVA directamente en un host con ESXi 6.7 U2 o superior, en el último paso antes de iniciar la implementación obtendrá esta advertencia: "Faltaba una imagen de disco necesaria".

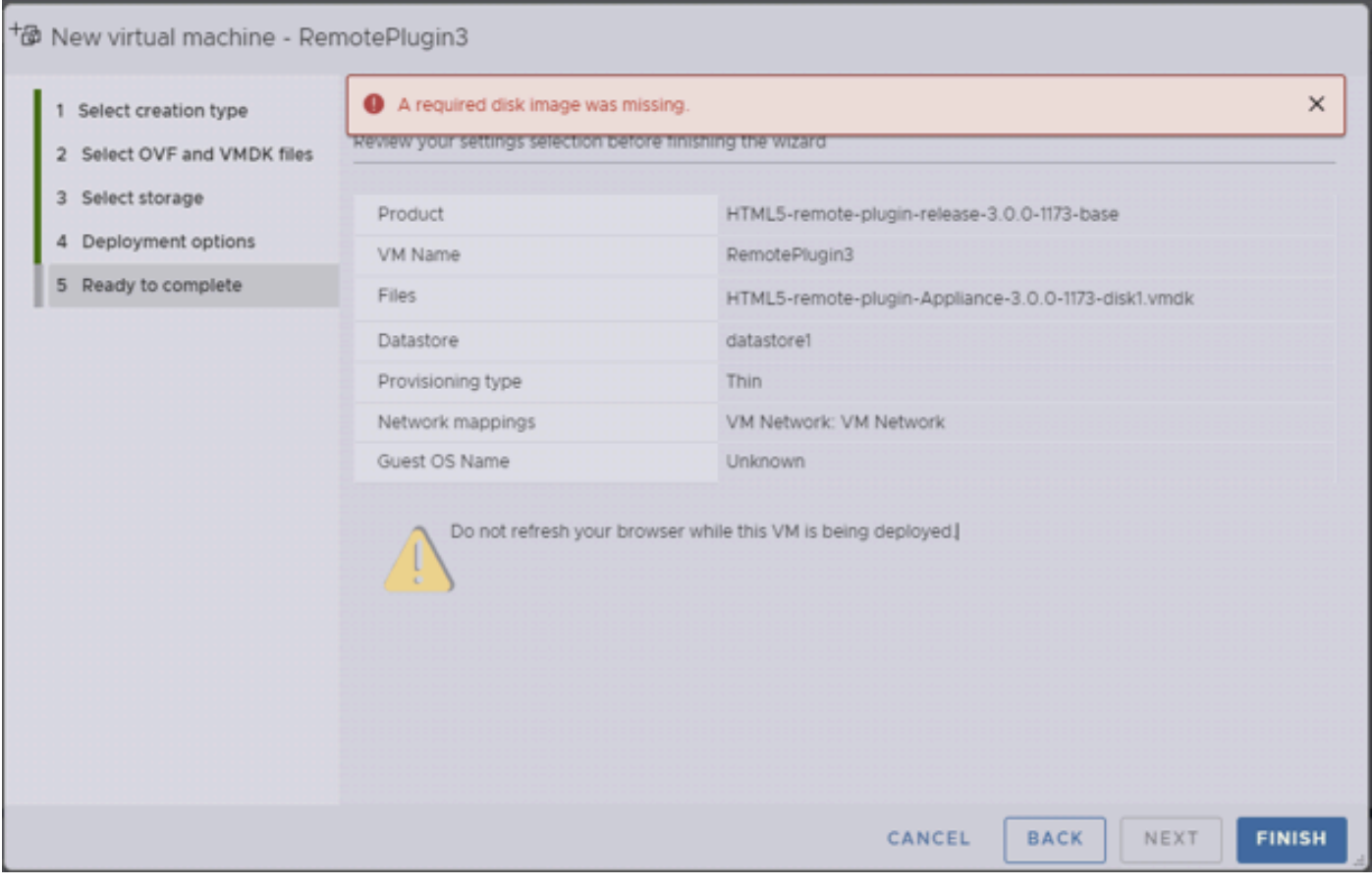

Faltaba un error en la imagen de disco necesaria

Para mitigar esta advertencia es necesario descomprimir el archivo OVA 'HTML5-remote-plugin-Appliance-3.0.0-1173.ova', para esto puede utilizar el descompresor de su elección, como 7zip.

Dentro de la carpeta descomprimida se encuentra esta lista de archivos:

- HTML5-remote-plugin-Appliance-3.0.0-1173.cert
- HTML5-remote-plugin-Appliance-3.0.0-1173.mf
- HTML5-remote-plugin-Appliance-3.0.0-1173.ovf
- HTML5-remote-plugin-Appliance-3.0.0-1173-disk1.vmdk
- HTML5-remote-plugin-Appliance-3.0.0-1173-file1.nvram

Los archivos necesarios para la implementación son:

- HTML5-remote-plugin-Appliance-3.0.0-1173.ovf
- HTML5-remote-plugin-Appliance-3.0.0-1173-disk1.vmdk
- HTML5-remote-plugin-Appliance-3.0.0-1173-file1.nvram

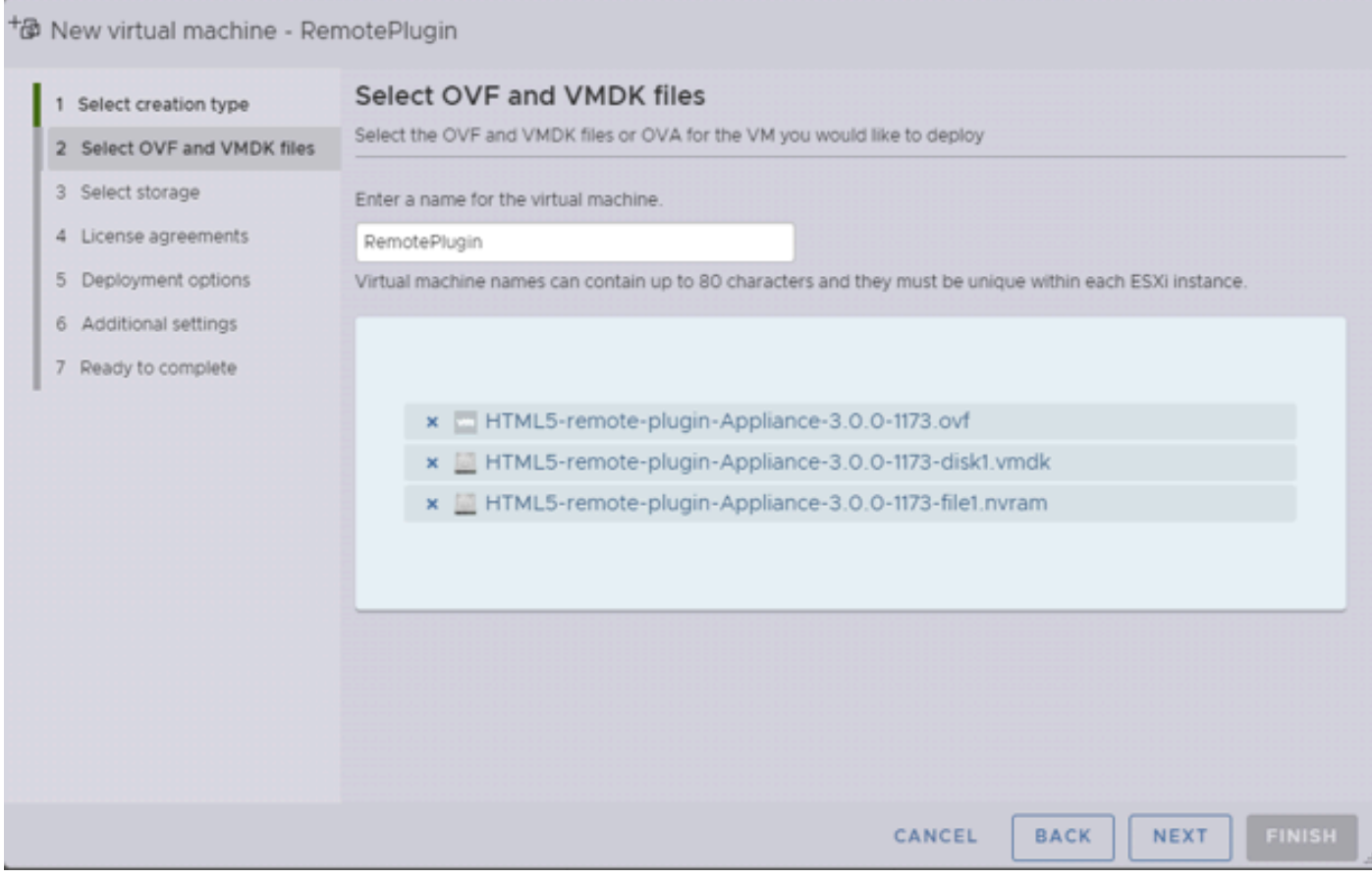

Proporcionar los archivos necesarios

#### Una vez que proporcione los tres archivos, la advertencia desaparecerá

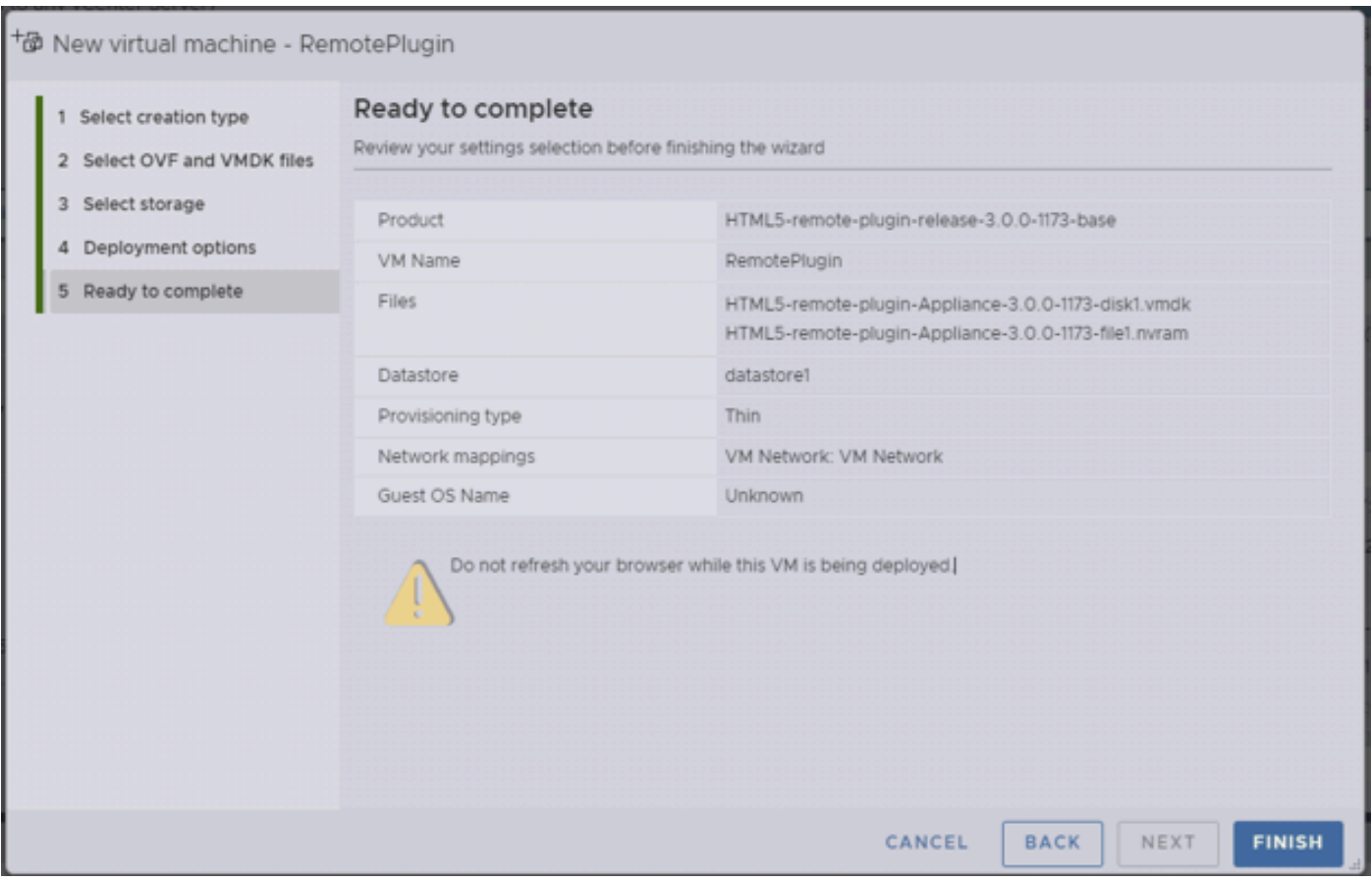

Listo para completar

### Integración de vCenter

Paso 1. Compruebe que se permite la comunicación hacia el puerto TCP 443 del FQDN (requiere haber configurado DNS en el dispositivo) o la dirección IP del vCenter; en caso de que se produzca un error de comunicación, esto se puede ver en la columna Estado del host.

Paso 2. Compruebe que la versión del vCenter es 7.0 o superior. Si intenta registrarse con una versión incompatible, aparece el mensaje 'Error' en el estado Registro. Si coloca el ratón sobre el cuadro rojo durante un breve período de tiempo, se muestra una descripción del mensaje de error. En esta imagen, puede ver un ejemplo de mensaje de error al integrar el complemento VM Remote con Vcenter debido a una versión incompatible

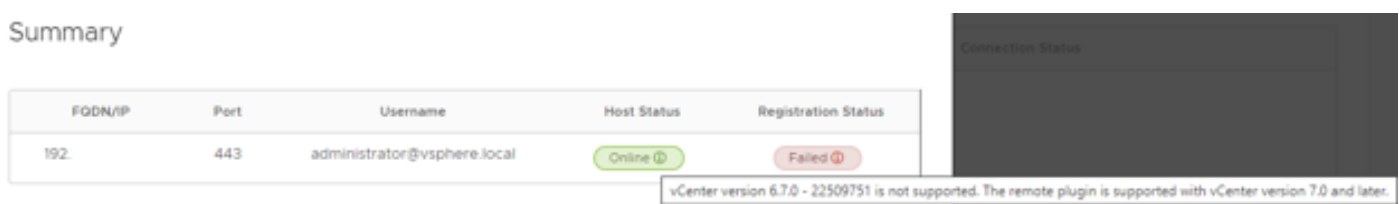

Versión de vCenter incompatible

# Asistencia adicional

Si necesita asistencia adicional con respecto a la implementación o la integración, debe ponerse en contacto con el TAC de Cisco y adjuntar los archivos de registro necesarios.

### Generación de paquetes de asistencia

La generación de paquetes de soporte solo está disponible si tiene al menos un vCenter registrado en el dispositivo virtual Cisco Hyperflex Remote Plugin.

Actualmente, la generación del paquete de soporte se realiza mediante la línea de comandos. Debe iniciar sesión en la consola del dispositivo (o utilizar SSH) y ejecutar el comando hx-pluginsupportbundle, de forma predeterminada el paquete de soporte se guarda en el directorio /var/log/plugin\_support/.

El usuario puede especificar el FQDN o la dirección IP del vCenter para continuar con la generación del paquete de soporte.

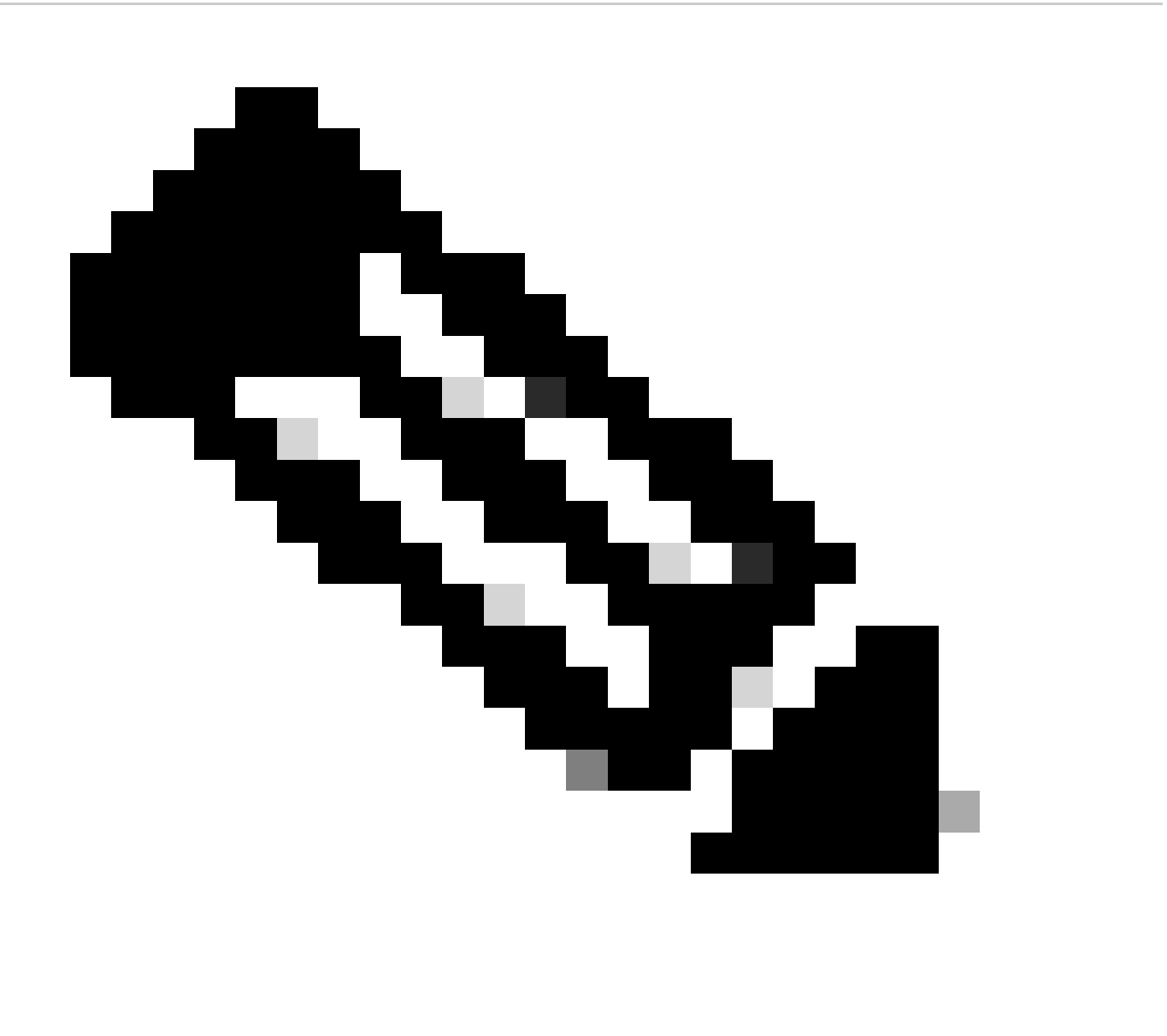

Nota: se necesitan credenciales de usuario raíz del vCenter seleccionado para generar el paquete de soporte.

Paso 1. SSH en el dispositivo virtual del complemento remoto de HyperFlex, inicie sesión y

ejecute el comando hx-plugin-supportbundle, esto genera un archivo tar con los registros de vCenter y los registros del dispositivo del complemento remoto de HyperFlex

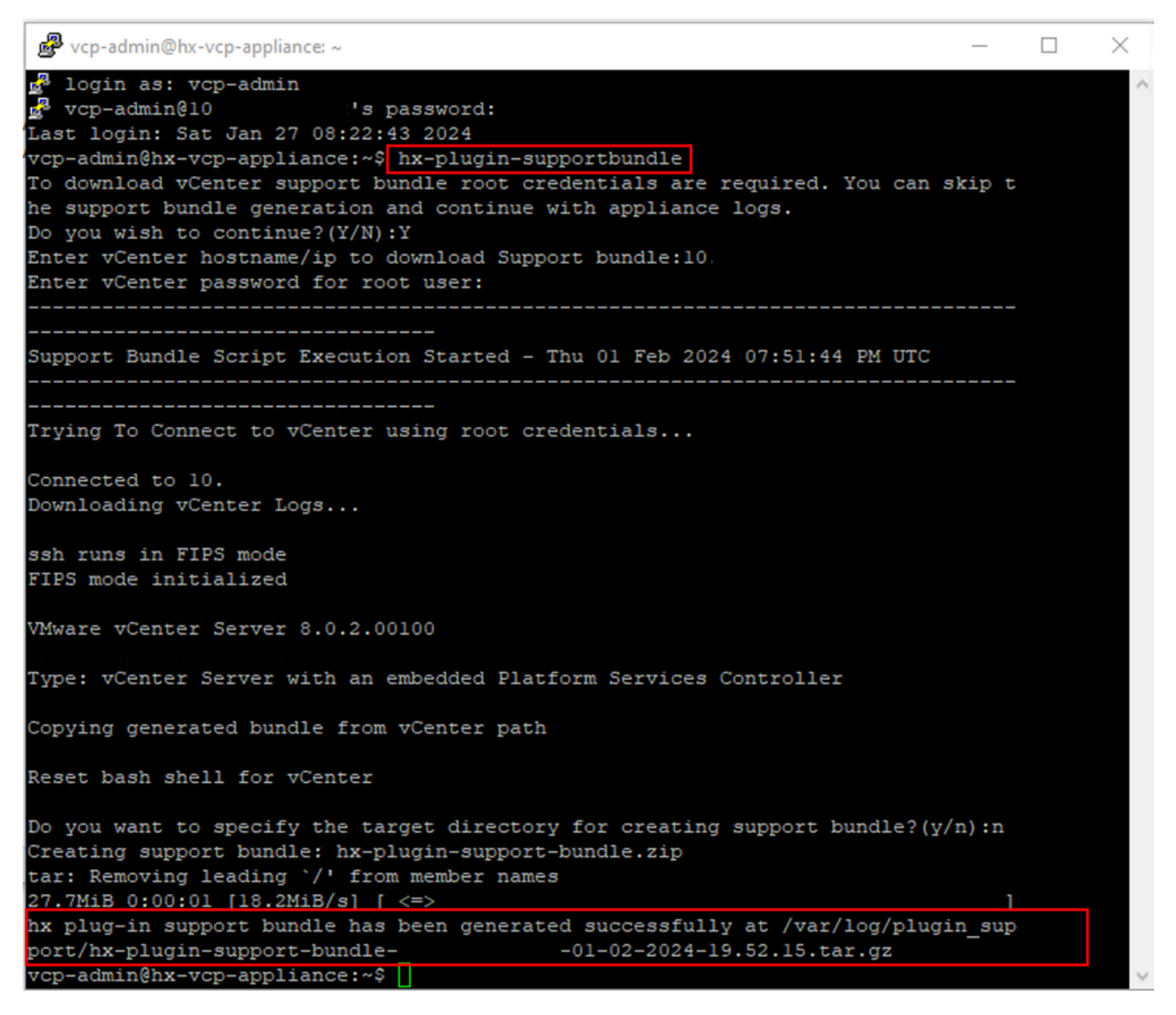

Generación de paquetes de asistencia

Paso 2. Establezca una conexión SCP con el complemento remoto de VM; para ello, puede utilizar software como WinSCP

- Protocolo de archivos: SCP
- Nombre de host: [ip.address.remotepluginappliance]
- Número de puerto: 22
- Nombre de usuario: vcp-admin
- Contraseña: [your-configured-password]

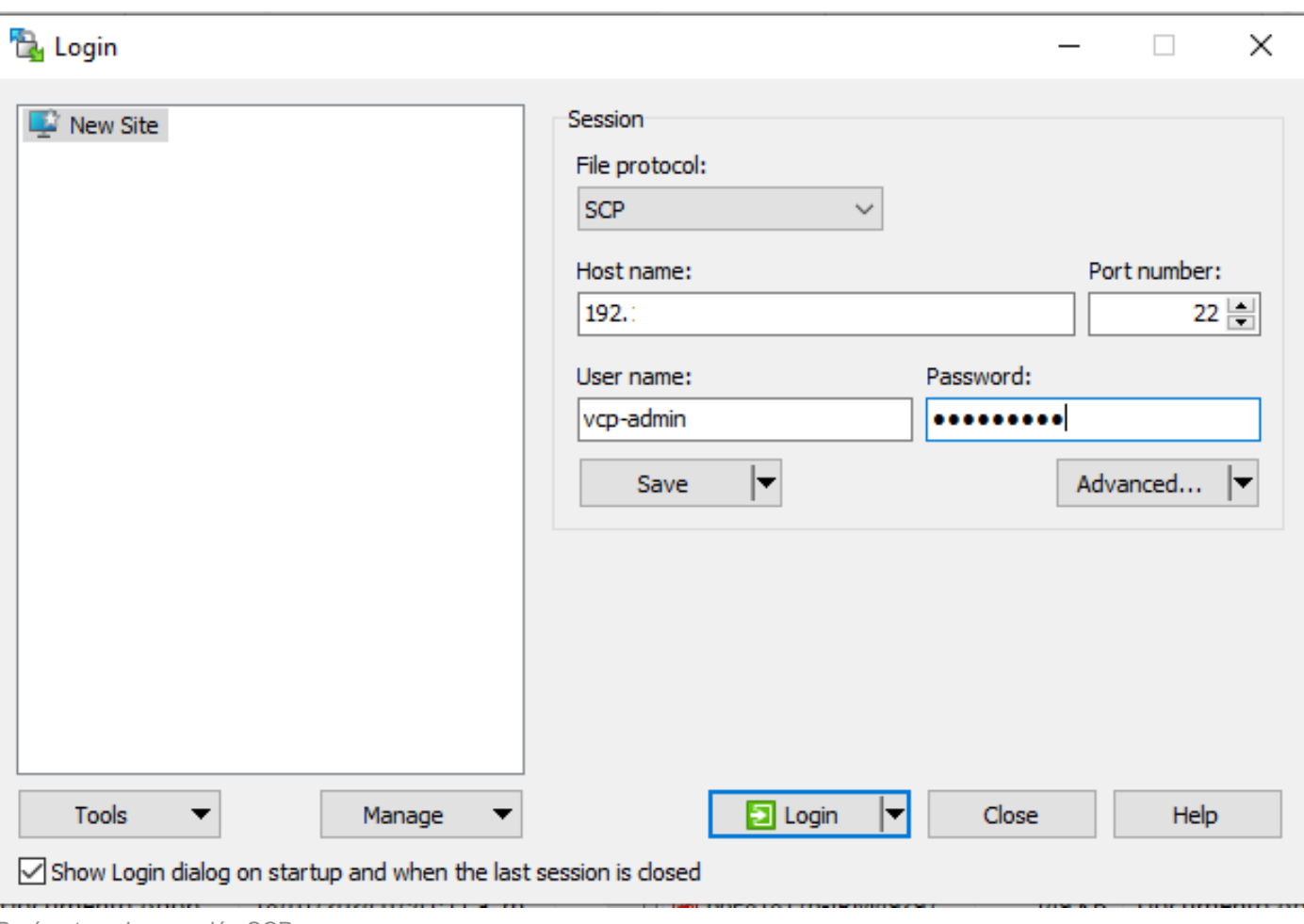

Parámetros de conexión SCP

Paso 3. Navegue hasta el directorio /var/log/plugin\_support/ y descargue el archivo del paquete de soporte.

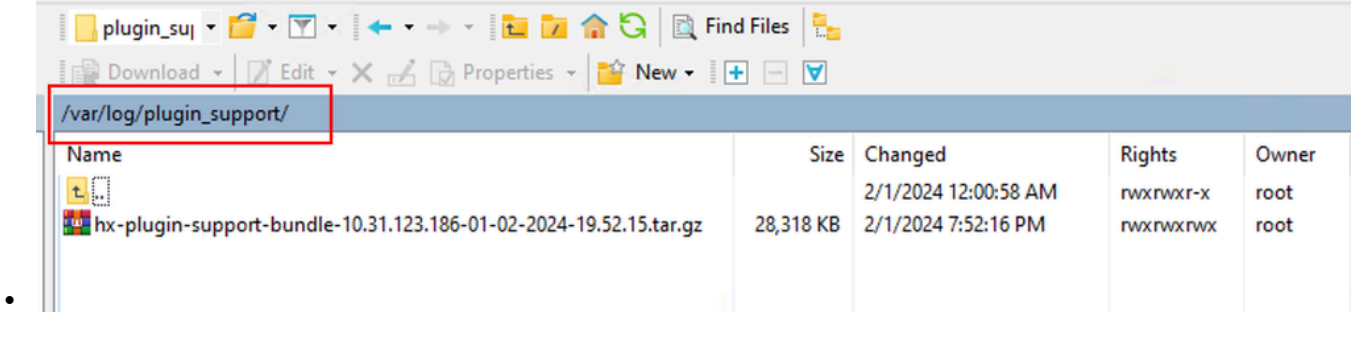

Ubicación del paquete de soporte

Recopilar registros manualmente desde el dispositivo de complemento remoto Cisco HyperFlex

Si no puede registrar ningún vCenter en el dispositivo, no podrá generar un paquete de soporte. Se necesita una recopilación manual de los archivos de registro.

Paso 1. Establezca una conexión SCP con el complemento remoto de VM; para ello, puede utilizar software como WinSCP

• Protocolo de archivos: SCP

- Nombre de host: [ip.address.remotepluginappliance]
- Número de puerto: 22
- Nombre de usuario: vcp-admin
- Contraseña: [your-configured-password]

Paso 2. Una vez que inicie sesión, se encontrará automáticamente en la ruta /home/vcp-admin, vaya al directorio raíz y luego a las rutas indicadas para recopilar estos archivos de registro:

- /var/log/auth.log
- /var/log/audit/audit.log
- /var/log/cisco/hx-plugin.log
- /var/log/cisco/hx-plugin-install.log
- /var/log/cisco/plugin-config.log
- /var/log/cisco/plugin-server.log

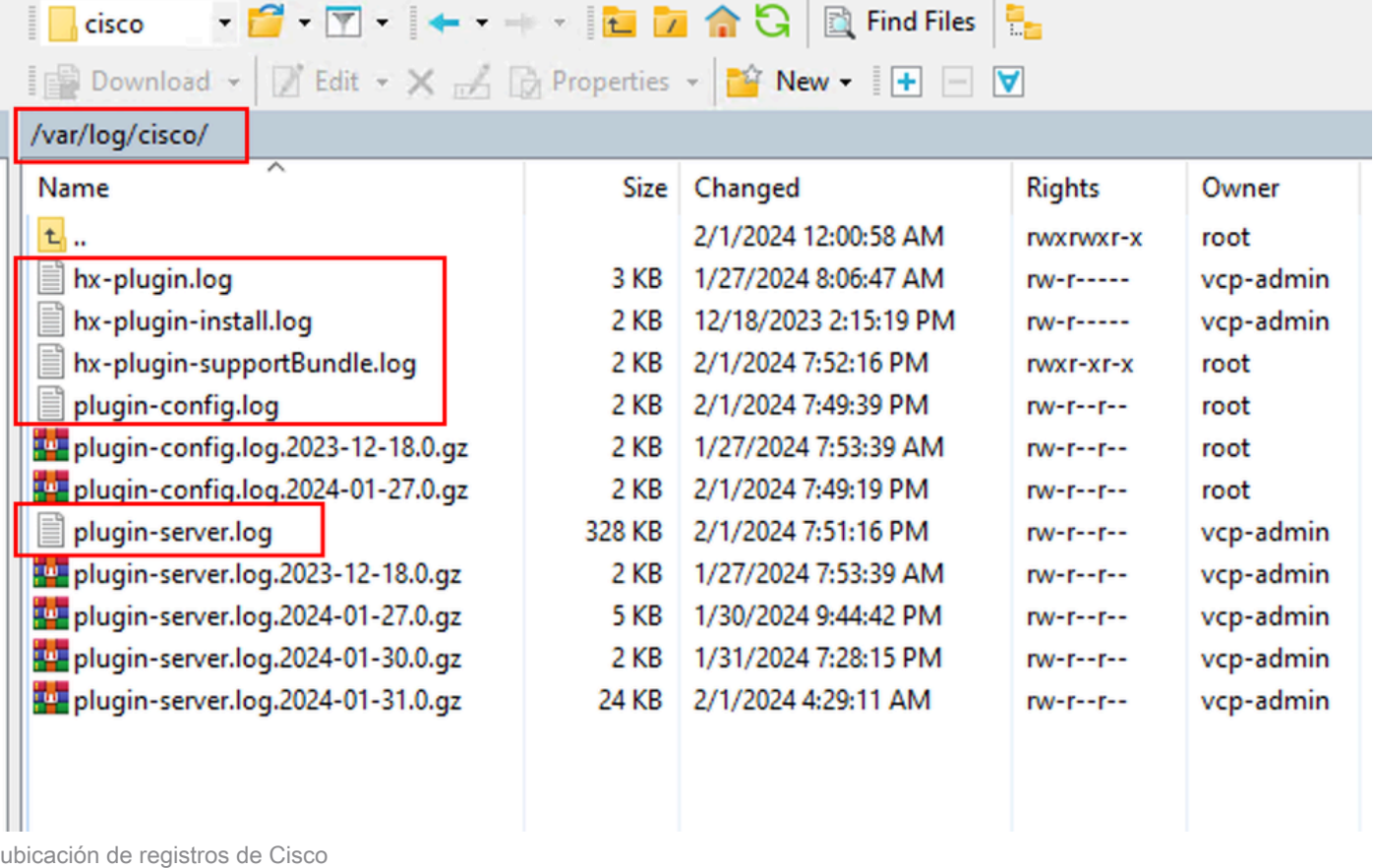

Paso 3. Cargue los archivos de registro en la solicitud de servicio actual. Los pasos para cargar los archivos en el caso se encuentran en el enlace "Cargas de archivos del cliente en el centro de asistencia técnica Cisco Technical Assistance Center", disponible en la sección Información relacionada.

### Información Relacionada

[Cargas de archivos del cliente al Centro de Asistencia Técnica de Cisco](https://www.cisco.com/c/en/us/support/web/tac/tac-customer-file-uploads.html#casefileuploader)

#### [Administrador de casos de soporte](https://mycase.cloudapps.cisco.com/case)

[Guía de administración de la plataforma de datos Cisco HyperFlex, versión 5.5](https://www.cisco.com/c/en/us/td/docs/hyperconverged_systems/HyperFlex_HX_DataPlatformSoftware/AdminGuide/5-5/b-hxdp-admin-guide-5-5/m-hx-plugin-map.html#Cisco_Concept.dita_0184dd73-94de-4d74-ab61-b9d38f0601c5)

#### Acerca de esta traducción

Cisco ha traducido este documento combinando la traducción automática y los recursos humanos a fin de ofrecer a nuestros usuarios en todo el mundo contenido en su propio idioma.

Tenga en cuenta que incluso la mejor traducción automática podría no ser tan precisa como la proporcionada por un traductor profesional.

Cisco Systems, Inc. no asume ninguna responsabilidad por la precisión de estas traducciones y recomienda remitirse siempre al documento original escrito en inglés (insertar vínculo URL).